# 厚生労働省版 医薬品等電子申請ソフト

# インストールマニュアル

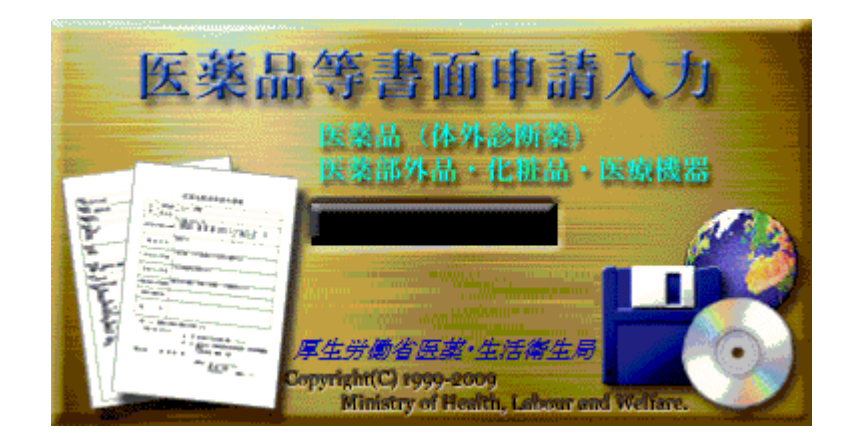

### 平成27年(2015年)10月01日版

# 厚生労働省医薬・生活衛生局

# 本マニュアルの利用方法

本マニュアルは「医薬品等電子申請ソフト」(以下「申請ソフト」と呼びます。)を、申請者の 方がお使いになるパーソナルコンピュータ(以下「PC」と呼びます。)にインストールして使 えるようにする方法について説明したものです。本マニュアルをよくお読みの上、インスト ール操作を実行して下さい。

2013年04月版の申請ソフトより、インストールの手順が簡略化され、また、「ネットワーク共 有フォルダを利用できるPCへのインストール」のオプション機能が追加されました。 そのため、それ以前の方法に対して多くの記載内容が変更・追加されています。 2013年 04月版またはそれ以後の版の申請ソフトを初めてインストールする場合は、必ず本マニュ アルをお読み下さい。

本マニュアルでは、PCそのものとWindowsオペレーティングシステムの操作説明等に関し て、説明を省略しています。

もし必要な場合は、お使いのPCの操作取扱い説明書またはWindowsオペレーティングシ ステムの解説等を別途ご覧下さい。

マウスの操作方法を以下のように表現していますのでご留意下さい。

- 「クリックする」: マウスの左ボタンを1回だけクリックすること
- 「右クリックする」: マウスの右ボタンを1回だけクリックすること
- 「ダブルクリックする」: マウスの左ボタンを短時間の間に2回続けてクリック すること

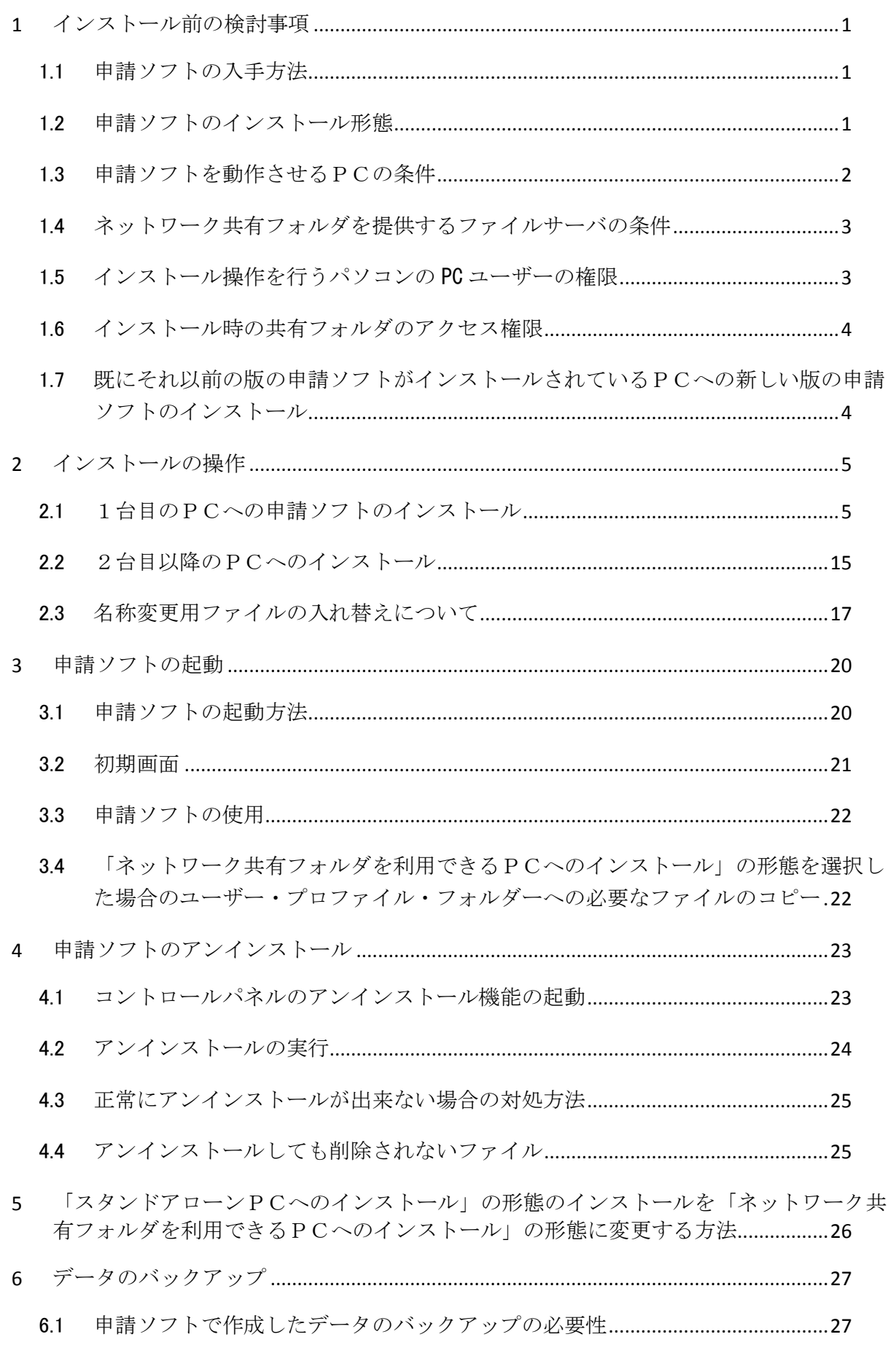

# 目次

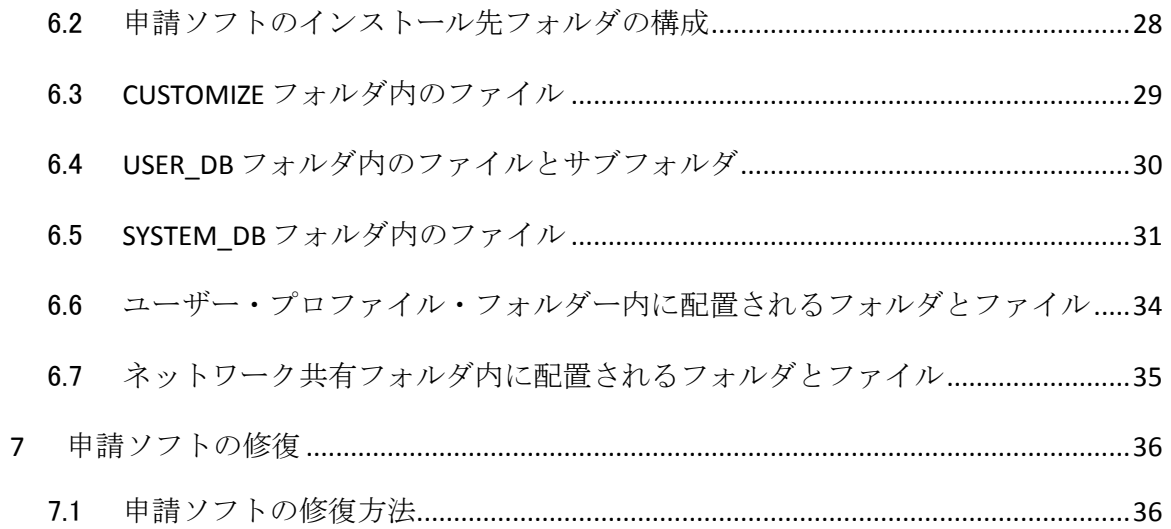

### <span id="page-4-0"></span>1 インストール前の検討事項

#### <span id="page-4-1"></span>1.1申請ソフトの入手方法

申請ソフトは、当省が無償で提供しているもので、インターネット上のFD申請のウェブページ

#### <http://www.fd-shinsei.go.jp/>

から一般のウェブブラウザ等を使用して、パッケージとなった自己解凍可能な実行ファイルをダウン ロードすることにより入手できます。このウェブページ内の記載と当インストールマニュアルをよくお読 みの上、お使いのパソコン(以下「PC」と呼びます。)に一般のウェブブラウザプログラムを使ってダウ ンロードし、必要なインストール操作を実行して下さい。

なお、2011 年 4 月からは、申請ソフトで用いられるマスタデータ定義ファイルの最新版も、上記の ウェブページで提供されています。

#### <span id="page-4-2"></span>1.2申請ソフトのインストール形態

2012 年 05 月版の申請ソフト(バージョン 3.50)までは、スタンドアローンのPCにインストールするこ とが想定されていました。

2013 年 04 月版(バージョン 4.00)からは、マスタデータファイル群を、図1-1.に示すように、ファイ ルサーバ上の共有フォルダに配置することもできるようになりました。

#### A. 従来:スタンドアローン PCへのインストール

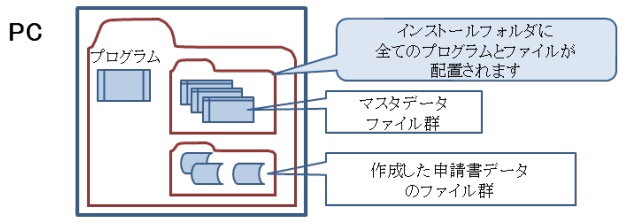

B. 新機能:ネットワーク共有フォルダを利用できるPCへのインストール

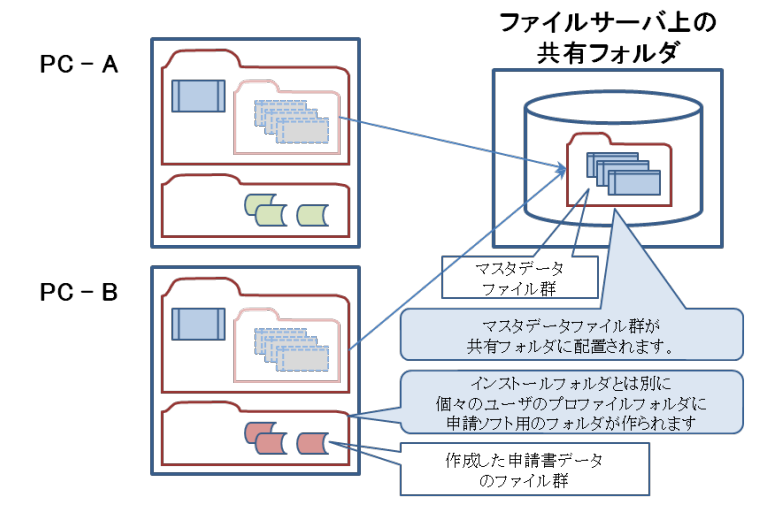

図1-1.2つのインストール形態の概念図

新機能の「ネットワーク共有フォルダを利用できるPCへのインストール」の形態を取 ることには、例えば以下の長所と短所があります。

- 長所
	- 申請ソフトを同一部門内の複数の利用者で使用している場合、そのマスタデータの一括 管理が容易になる
	- 個々のPCユーザーが「保存」する申請書等のデータは、それぞれのPCユーザーのユー ザー・プロファイル・フォルダに格納されるため、他のPCユーザーと独立に作業ができる
- 短所
	- 個々のPCユーザーが「保存」する申請書等のデータは、それぞれのPCユーザーのユ ーザー・プロファイル・フォルダに格納されるため、他のPCユーザーから直接「開く」こと ができなくなる(どうしても見たい場合は、それぞれのPCユーザーが、2013 年 04 月版の 申請ソフトで新規に導入された「ポータブルファイルの入出力機能」を用いるか、FD申請 ソフトの「データベースメンテナンス」プログラムの「申請書メンテナンス」の「組込み」機能 を使って他のPCユーザーが作成した申請書等のデータを、自分の環境に取り込むこと が必要になります)。

インストール操作を開始する前に、どちらの形態をとるかをお決め下さい。 しかし、とりあえず「スタ ンドアローンPCへのインストール」の形態でインストールしておき、後から「ネットワーク共有フォルダを 利用できるPCへのインストール」の形態にインストールしなおすことも可能です。

インストール操作の実行中に「ネットワーク共有フォルダにマスタ定義・様式定義等のデータを配置 しますか?」というメッセージが表示された時点で「はい」のボタンをクリックして実行を続ければ「ネット ワーク共有フォルダを利用できるPCへのインストール」の形態に、「いいえ」で実行を続けた場合は「ス タンドアローンPCへのインストール」の形態となります。

ただし、「ネットワーク共有フォルダを利用できるPCへのインストール」の形態を実行する場合には、 後述の共有フォルダを使用するための条件がインストール開始前に満たされている必要がありますの で御注意下さい。

#### <span id="page-5-0"></span>1.3申請ソフトを動作させるPCの条件

申請ソフトを動かすためのPCは、マイクロソフト社の Windows オペレーティングシステムのうち、以 下に示すエディションのうちのいずれかが動作しており、かつ最低限、次の各条件を満たしている必 要があります。

#### 1.3.1 Windows 2000 (Professional エディション)、Windows XP (Home, Professional エデ ィション) オペレーティングシステムの場合

- Internet Explorer 6.0 が導入されていること。
- ディスクの空き容量が 500MB 以上あること。
- メモリが 128MB 以上(推奨 256MB 以上)あること。
- 画面解像度が 1024x768 以上であること。

#### 1.3.2 Windows Vista (Home Basic, Home Premium, Business エディション)、Windows 7 (Home Premium, Professional エディション) オペレーティングシステムの場合

- 32 ビット版または 64 ビット版のいずれか。
- Windows Vista では Internet Explorer 7.0 以上が、Windows 7 では Internet Explorer 8.0 以上が導入されていること。
- ディスクの空き容量が 500MB 以上あること。
- メモリが、Windows Vista の場合は 512MB 以上(推奨 1GB 以上)、Windows 7 の場 合は 1GB 以上あること。
- 画面解像度が 1024 x 768 以上であること。

2013 年 04 月版の時点で、Windows 8 及び Windows Server 2008, Windows Server 2012 等のサ ーバー向けオペレーティングシステム上の動作は保証しておりません。

「ネットワーク共有フォルダを利用できるPCへのインストール」の形態を選択するは、Windows のネ ットワークファイル共有機能を利用できるハードウェアを備え、かつオペレーティングシステムの設定が 完了している必要があります。

#### <span id="page-6-0"></span>1.4ネットワーク共有フォルダを提供するファイルサーバの条件

- Windows のネットワークファイル共有機能を提供できるものであること。
- 申請ソフトに固有の特別な機能は必要としない。
- 最低で約100MBの空き容量があること。

#### <span id="page-6-1"></span>1.5インストール操作を行うパソコンの PC ユーザーの権限

#### 1.5.1 Windows 2000 (Professional エディション)、Windows XP (Home, Professional エデ ィション) オペレーティングシステムの場合

全く新たにそのパソコンに申請ソフトをインストールする場合、インストール対象の PC の「管理 者権限」を持つ PC ユーザー(例えば Administrator など)と持たない PC ユーザーのどちらでもイ ンストールが可能です。しかし、極力「管理者権限」を持つ PC ユーザーが「すべてのユーザー」用 にインストールされることを推奨します。

「管理者権限」を持たない PC ユーザーが自分用にインストールした場合、その PC ユーザーし か使用することができません。また、インストール後に、アンインストールもしくは新しいバージョンの インストールが必要になった場合に、それらを行える PC ユーザーはその最初にインストールした PC ユーザーに限定されることに御留意下さい。

#### 1.5.2 Windows Vista (Home Basic, Home Premium, Business エディション)、Windows 7 (Home Premium, Professional エディション) オペレーティングシステムの場合

インストール操作を実行する PC ユーザーは「管理者権限」が必須となります(例えば Administrator など)。もしインストールする方がこの権限を持たない場合は、この権限を持つ方にイ ンストール操作の実行を依頼して下さい。

#### <span id="page-7-0"></span>1.6インストール時の共有フォルダのアクセス権限

「ネットワーク共有フォルダを利用できるPCへのインストール」の形態を選択した場合、申請ソフトは、 そのネットワーク共有フォルダにマスタ定義データ等のファイルをコピーします。そのため、管理者権 限を持った PC ユーザーが、使用する共有フォルダをその PC から選択することができ、かつ書き込み が行える設定が予め完了していなければなりません。

#### <span id="page-7-1"></span>1.7既にそれ以前の版の申請ソフトがインストールされているPCへの新しい版の申請ソ フトのインストール

申請ソフトは、新しい法令・通知等への対応、機能追加・改良、不具合修正ために不定期に新しい 版を公開しています。新しい版のインストールは、従来の版への部分的なアップデートインストールの 扱いではなく、毎回新しいソフトウェアのインストールの扱いです。

申請ソフトのインストール先のフォルダーを以前の版と同じに設定した場合、基本的には、従来の 版のファイルとフォルダーに対して、新しい版のファイルとフォルダーがオーバーライトされます。しか しながら、利用者が従来の版の申請ソフトを使って作成し保存したデータは、削除されることなくそのま ま新しい版のデータとなります。

従って、正常に次章に説明するインストール操作を実行した場合には、従来の版の申請ソフトで保 存されたデータが失われることはないはずです。しかしながら、操作ミスまたは想定外の複雑な要因の 組み合わせによる動作不良によってデータが失われることも皆無ではありませんので、インストール操 作の実行の前に「6 データのバックアップ」を実施しておくことをお奨めします。

# <span id="page-8-0"></span>2 インストールの操作

<注意事項>

名称変更用ファイルの入れ替えについて 申請ソフトがインストール済みのPCでは、後述の「2.3 名称変更用ファイルの入れ替 えについて」項の操作のみ実施してください。 名称変更のために、申請ソフトの再インストールは不要です。

#### <span id="page-8-1"></span>2.11台目のPCへの申請ソフトのインストール

#### 2.1.1 ウェブブラウザによる申請ソフトパッケージのダウンロード・実行・展開

- (1) インストールを行なう前に、ウェブブラウザ以外のすべてのアプリケーションプロ グラムが終了していることを確認します。 インストール完了後に申請ソフトを実行する時点では、Microsoft Internet Explorer が利用できることが必須条件ですが、ダウンロードする時点では、Firefox、Google Chrome等のMicrosoft Internet Explorer以外のウェブブラウザをお使いになることも 可能です。
- (2) ウェブブラウザを使って、FD申請ソフトの「ダウンロード」ページ (<http://web.fd-shinsei.go.jp/download/software/index.html>)を閲覧し、「通常ダウ ンロード 申請ソフトのダウンロード」のリンクをクリックし、申請ソフトパッケー ジをダウンロードします。

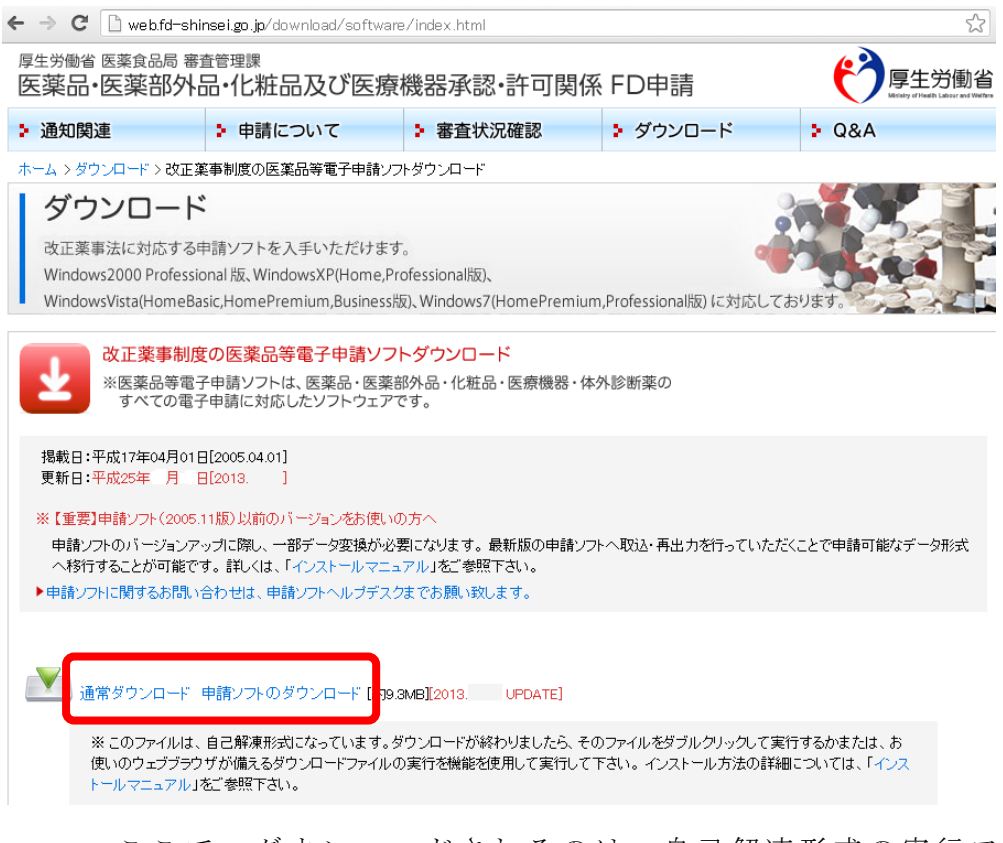

 ここで、ダウンロードされるのは、自己解 凍形式の実行ファイル、 InstallYYYYMM\_full.exe(YYYYは西暦年、MMは月の数字。例えば、2013年04月版 の場合Install201304\_full.exe)です。この実行ファイルが実行されるとfdsetupという フォルダの中に申請ソフトのインストーラーのファイル一式が解凍して作られます。 そのインストーラーがさらに自動実行されてインストールが進行する仕組みになって います。

(3) ウェブブラウザのダウンロード機能が動作して、ダウンロードが始まります。ダウ ンロードが完了すると、ウェブブラウザの機能を使ってその ダウンロードしたファイ ルを実行して下さい。 ここでは、その方法を説明しませんが、ダウンロードするファイルをいったん自分で 選択したフォルダに保存し、それを改めて実行することも可能です。

使用するウェブブラウザの種類とバージョンによって、ダウンロードしたファイルを 実行する手順が異なります。また、ウィルススキャンソフトがそのPCにインストー ルされている場合には、手順が異なります。それらの場合は、以下の代表的なウェブ ブラウザプログラムの例をご参考にしながら、状況に応じて適切にご操作下さい。 以下の例の場合はいずれも「実行」のボタンをクリックします。

もし、ダウンロードした実行形式のファイルの実行に関して、その方法に不明点があ る場合は、自社内の情報システム部門のご担当者またはそれに相当する方にまず御相 談下さい。

A.Internet Explorer 6.0 の場合

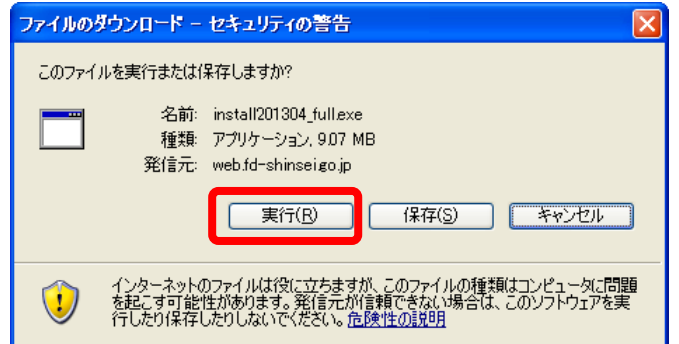

B.Internet Explorer 8.0 の場合

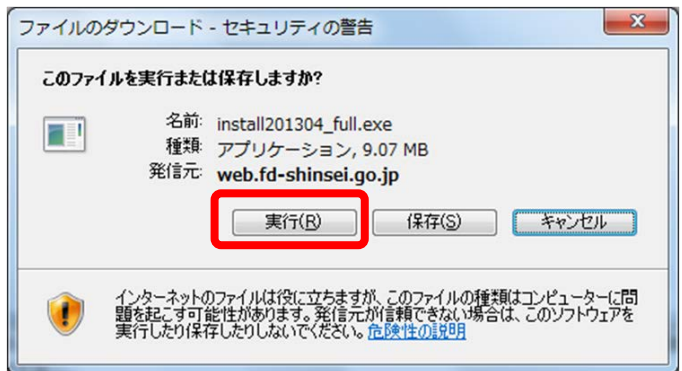

C.Internet Explorer 9.0 の場合

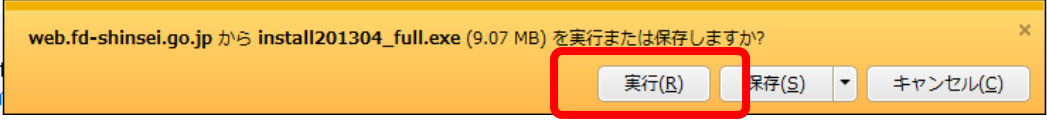

D.Google Chrome の場合

画面下の以下の部分をクリックし、続いて現れる警告の画面で「実行」のボタンをクリック します。

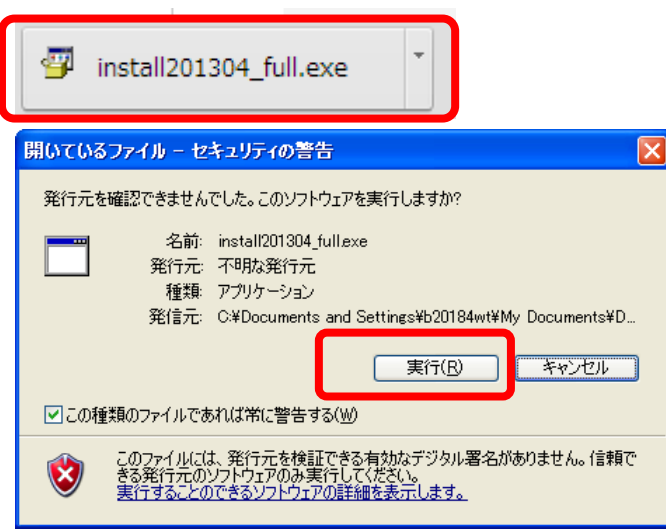

E.Firefox の場合

以下のダイアログの「ファイルを保存」ボタンをクリックし、「ダウンロードマネージャ」の画 面で「実行」のボタンをクリックします。

画面下の以下の部分を、クリックし、続いて現れる警告の画面でダウンロードしたファイ ルの行を右クリックし、現れたポップアップメニューの「開く」をクリックして選択します。

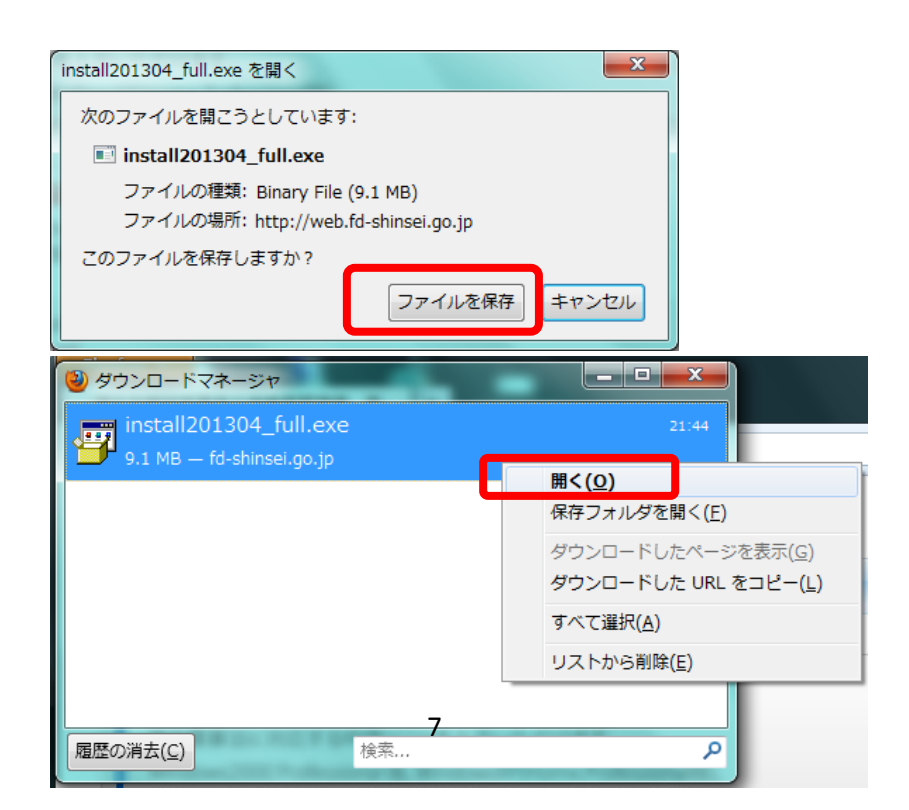

- (4) ダウンロードしたプログラムが実行開始される前に、Windows Vista、Windows 7 オペレーティングシステムの場合は、以下に示す管理者権限への昇格を求める画面が 必ず表示されます。
	- A.管理者権限を持つPCユーザーで最初から実行している場合

「はい」のボタンをクリックして下さい。

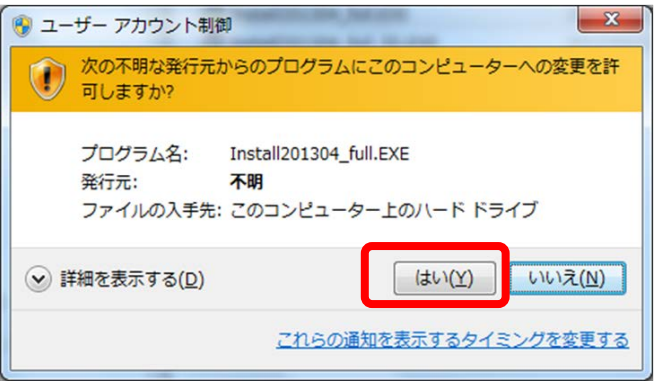

B.管理者権限を持たないPCユーザーで実行している場合

管理者権限持つPCユーザーをひとつ選択し(下の例では「Admin」)、そのパスワード を入力して「はい」のボタンをクリックして下さい。

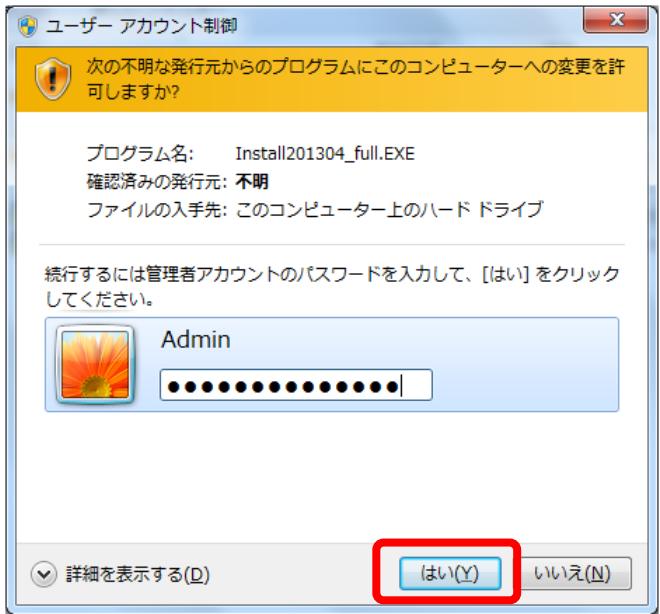

(5)ダウンロードしたプログラムの実行が始まると次ページの画面が表示されます。

最初から指定されている展開先のフォルダで差し支えないならば、「OK」ボタンを クリックします。(画面例で表示されている「厚労太郎」はインストール操作を行っ ているPCユーザー名の例です。実際のユーザー名に置き換えて御覧下さい) ここで、最初に指定されている展開先のフォルダが不適当ならば、「参照」のボタン をクリックして、この作業を実施中のPCユーザーが読み書きの権限を持つ、任意の フォルダを指定して下さい。

A.Windows 2000、Windows XP オペレーティングシステムの場合

そのPCユーザーの「マイ ドキュメント」フォルダの中にfdsetupというフォルダが新たに作 られ、その中にインストーラーのファイルが展開されます。

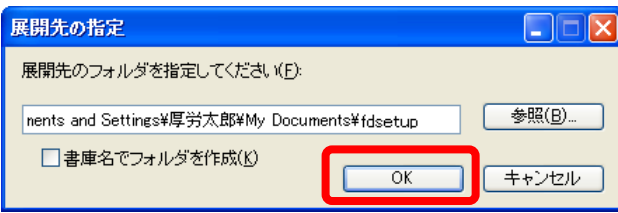

B.Windows Vista、Windows 7 オペレーティングシステムの場合

そのPCユーザーの「ドキュメント」フォルダの中にfdsetupというフォルダが新たに作られ、 その中にインストーラーのファイルが展開されます。

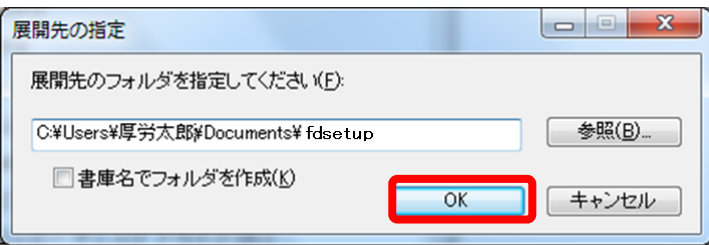

(6)展開先のフォルダが存在しない場合、下のダイアログが表示されますので 「OK」をクリックします。

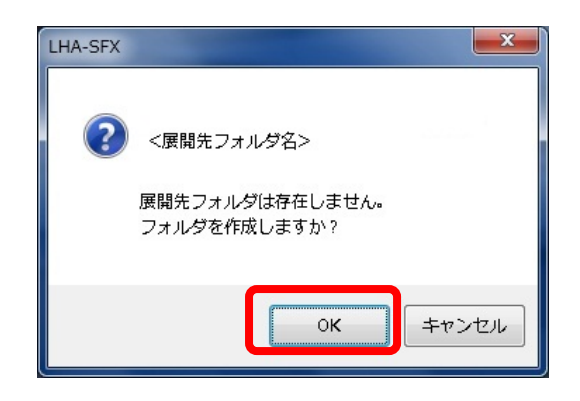

これに引き続いて、展開先に指定されたフォルダにインストール作業に必要なファイル が解凍されます。 これは、申請ソフトが最終的にインストールされるフォルダではなく、イ ンストーラーが保存されるフォルダです。

保存が完了すると、その中の申請ソフトのインストーラーが自動的に実行されます。

このfdsetupフォルダは、可能な限り消去しないで保持しておくようにして下さい。今後再 使用される機会があるためです。

#### 2.1.2 申請ソフトのインストーラーの実行開始

(1) 次ページの図に示すように「医薬品等電子申請ソフトセットアップウイザードへよう こそ」が表示されますので、「次へ」ボタンをクリックします。

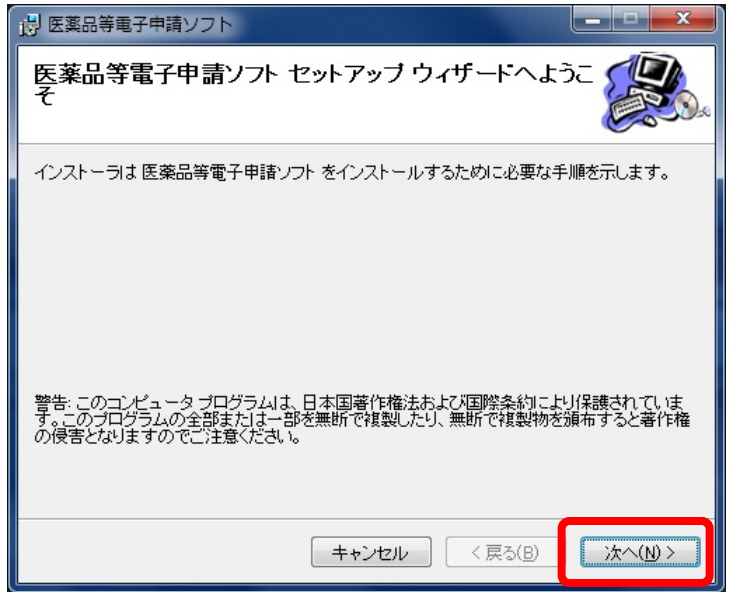

(2)引き続いて、使用許諾契約書画面が表示されます。契約書内容をお読みいただき、内 容に同意していただける場合にのみ「同意する」ラジオボタンをクリックして下さい。 そのクリックにより「次へ」ボタンがクリック出来るようになります。「次へ」ボタ ンをクリックします。

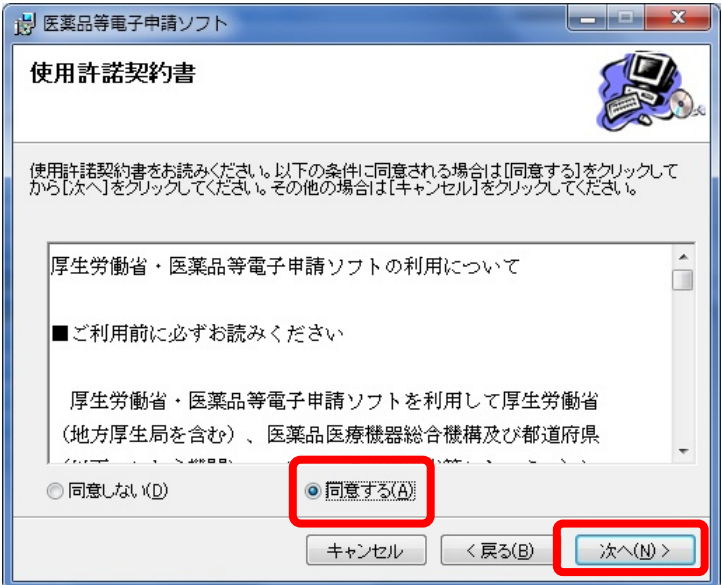

(3)申請ソフトをインストールする先のフォルダを選択します。

次ページの図に示されるように、申請ソフトをインストールする先のフォルダ名を入 力し、PCユーザーの範囲を指定するダイアログが表示されます。

Windows XP または Windows 2000 において「管理者権限」を持たないユーザーがイ ンストールする場合は、そのユーザーによる書き込み操作が保証されているフォルダ

(例えば、「C:¥医薬品電子申請ソフト¥ 」、「D:¥医薬品電子申請ソフト¥ 」など) をインストール先として指定して下さい。

インストール先のフォルダを変更したい場合には参照ボタンをクリックします。ドラ イブ、フォルダを指定する画面が表示されますので、インストールを行なうフォルダ を指定して下さい。この画面で新しいフォルダの作成を行なうことも出来ます。

Windows XP または Windows 2000 では、「このユーザーのみ」を選択することも可 能です。

Windows 7 またはWindows Vista については、 必ず「すべてのユーザー」を選択し て下さい。

インストール先の設定が完了しましたら、「次へ」ボタンをクリックします。

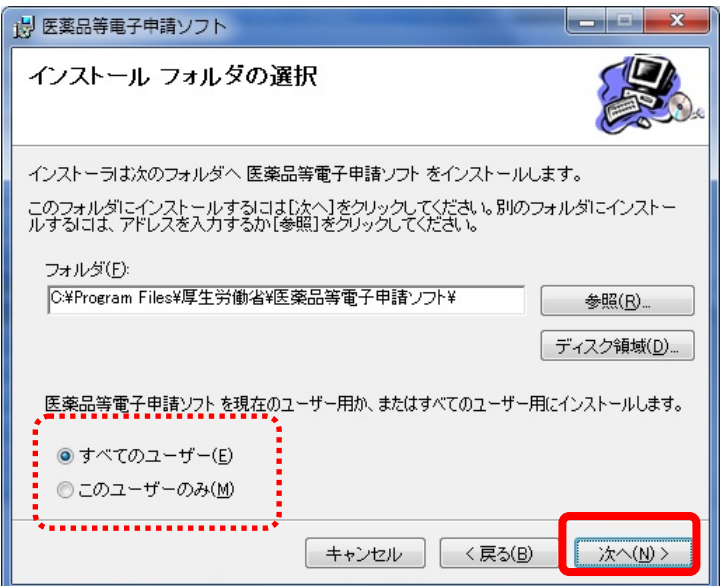

(4)引き続いて、下の「インストールの確認」画面が表示されますので、これまでの内容 で良いことを確認した上で、「次へ」ボタンをクリックします。

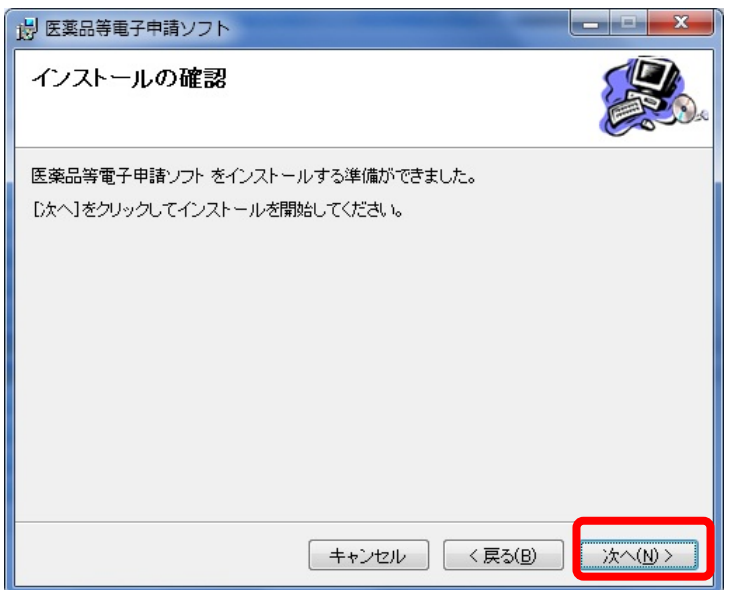

「次へ」ボタンがクリックされるまでは、実際にファイルを展開するインストール作業は開

始されていませんので「キャンセル」ボタンをクリックすることで、いつでもインストール作業 を中断することが可能です。また「戻る」をクリックして前画面での設定を変更することが可 能です。

#### 2.1.3 申請ソフトのインストーラーの実行

(1)前ページの画面の「次へ」のボタンのクリックにより、実際のインストール作業が開 始され、ファイル展開の進行状況を表示する、以下の画面が表示されます。

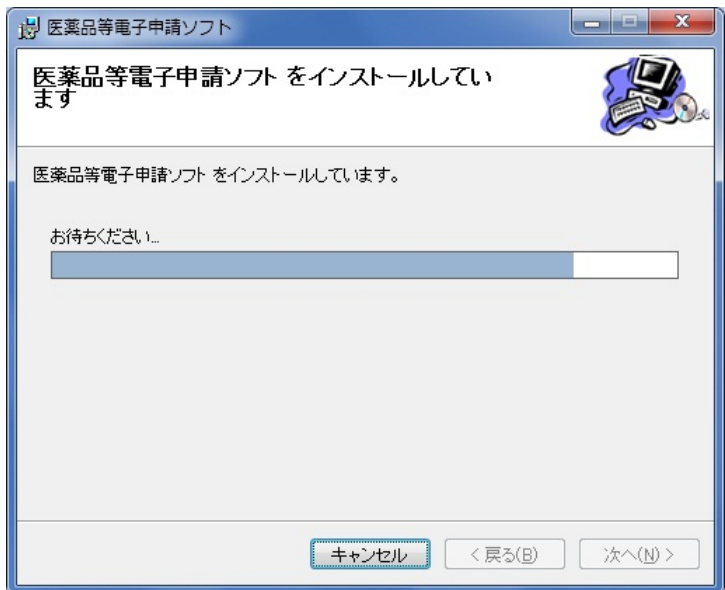

(2)この途中で、申請ソフトが内部的に使用する各様式についてのパラメータファイルが 展開され、以下のメッセージが表示されます。この処理には時間を要しますので完了 をお待ち下さい。

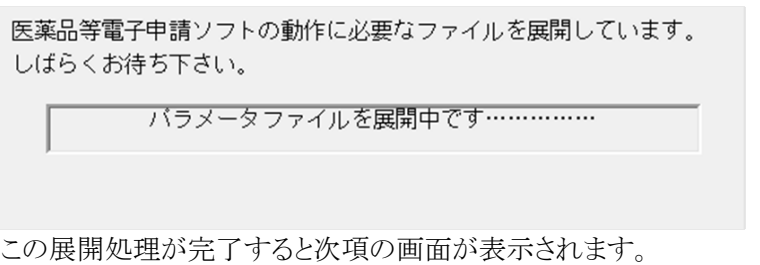

(3)インストール形態の選択

次ページに示される、マスタ定義・様式定義等を配置するネットワーク共有フォルダ の設定画面が表示されます。もし、数分経過しても、この画面が表示されず、前の (1)項の画面の「お待ち下さい」のプログレスバーの進行が止まっていることがあ ります。このような場合は、ネットワーク共有フォルダの設定画面が、前の (1) 項 の画面の下に隠れて、「はい」または「いいえ」のマウスクリックを待っている状態 です。その場合は、マウスを使って、前の(1)項の画面を横の方向にドラッグし、 当設定画面を見つけてそのフレームをクリックして最前面にくるようにして下さい

「はい」をクリックして実行を続けた場合は「ネットワーク共有フォルダを利用でき るPCへのインストール」の形態に、「いいえ」の場合は「スタンドアローンPCへ のインストール」の形態になります。

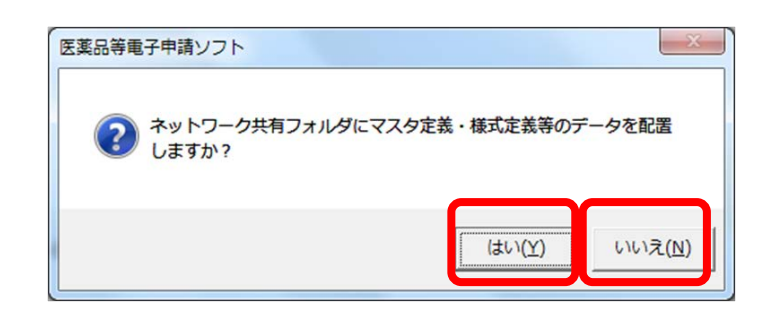

(4)「はい」のボタンをクリックすると、配置先となる「フォルダーの参照」画面が続い て表示されます。ここで配置先のフォルダを選択します。

もし、ネットワーク共有フォルダの選択方法に不明点がある場合は、ネットワーク共 有フォルダの管理担当者の方にまず御相談下さい。

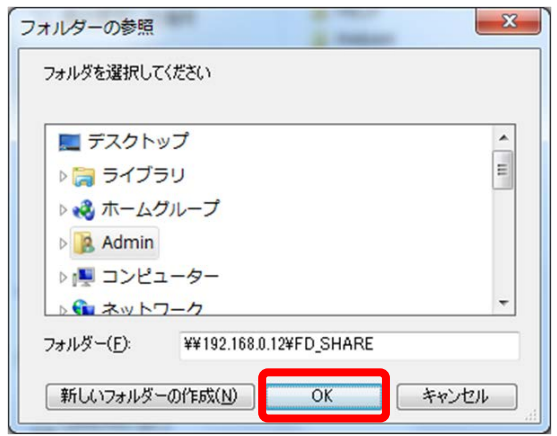

フォルダ選択の窓の中から、ネットワーク共有フォルダを探すことができる場合は、窓の 中のフォルダをクリックして選択して下さい。

もし、窓の中に見当たらない場合は、「フォルダー」の入力欄にその共有名をキー入力 して選択することも可能です。

上の例では、ファイルサーバ「192.168.0.12」の共有名「FD\_SHARE」を選択しています。 もし、「Zドライブ」などのドライブに、ファイルサーバの共有フォルダをすでにマウント済みの 場合は「z:\」のような形式でキー入力します。

どうしても、意図した共有フォルダがみつからない場合は「フォルダーの参照」画面の 「キャンセル」ボタンをクリックして下さい。引き続いて以下のダイアログが表示されますので、 ここで「はい」をクリックします。

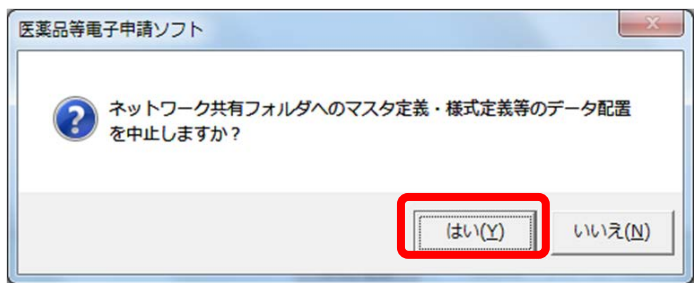

ネットワーク共有フォルダに初めてアクセスする場合には、下に示されるような接続のた めのユーザー名とパスワードの入力が求められることがあります。この場合は、選択したネ ットワーク共有フォルダに接続可能なユーザー名とパスワードを正しく入力して下さい。

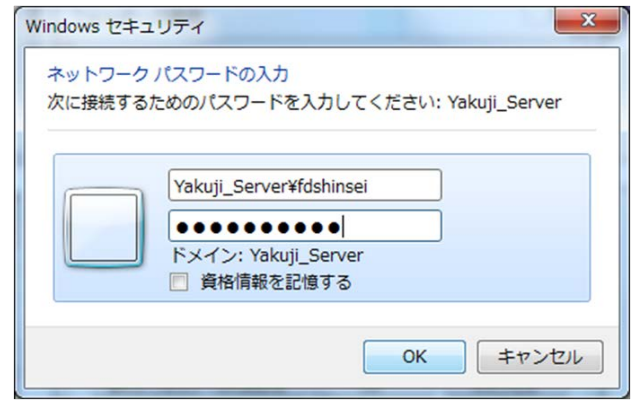

(5)フォルダの選択ができたならば、「OK」ボタンをクリックします。フォルダを確認 するダイアログが表示されますので、良い場合は「はい」、前の「フォルダーの参 照」画面に戻って選択しなおす場合は「いいえ」のボタンをクリックします。

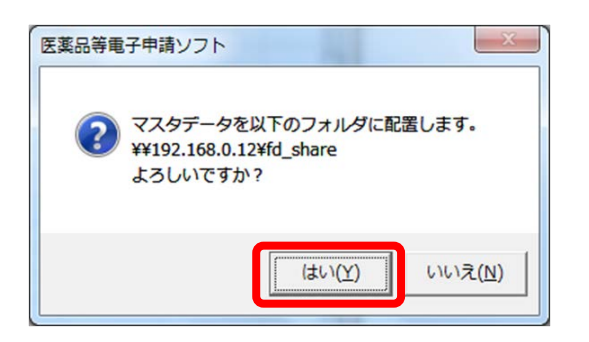

(6)前項で「はい」を選択した場合は、次のページのファイルのコピーの進行状況を示す ダイアログが表示されます。

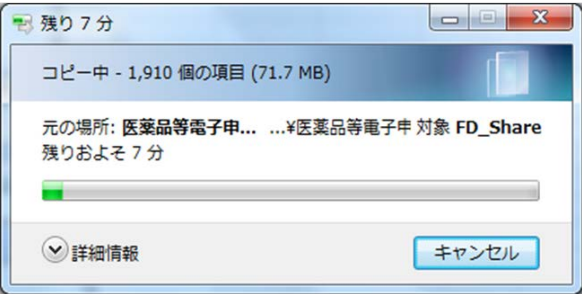

(7)申請ソフトのインストールが完了すると下の画面が表示されます。 「閉じる」のボタンをクリックします。 これで、インストールの操作が完了しました。

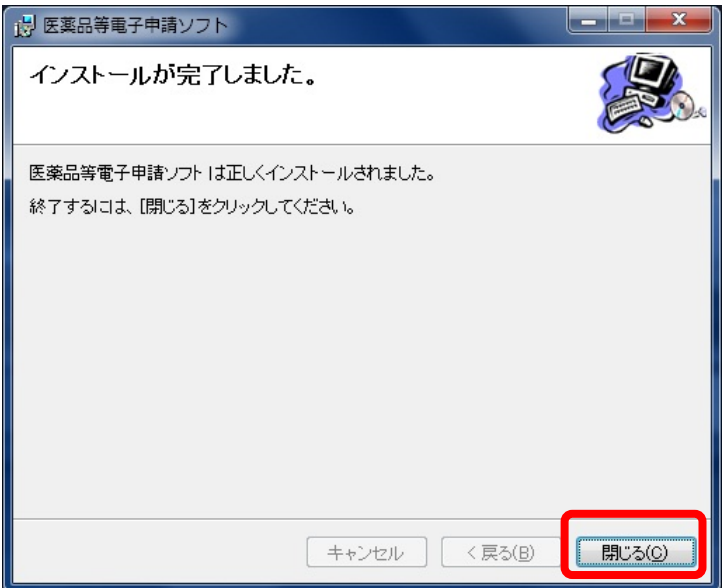

#### <span id="page-18-0"></span>2.22台目以降のPCへのインストール

「ネットワーク共有フォルダを利用できるPCへのインストール」の形態を選択し、そのネットワーク共 有フォルダを利用する2台目以降のPCに申請ソフトをインストールする場合は、以下に説明する手順 で行って下さい。

#### 2.2.1 2台目以降の場合でも1台目と同様に必要な操作

(1) 1台目についての2.1.3(5)項の操作までは、2台目以降でも必要です。

ただし、2.1.1(6)項までの操作で展開したfdsetupフォルダの内容を、何らかの方法 によって2台目以降にコピーして利用できるならば、2台目以降についての2.1.1(6)項 のまでの操作は不要になります。

この場合は、以下の画面にその例を示すように、2台目以降のPCでfdsetupフォルダ中 のsetup.exeファイルをダブルクリックして、インストーラーを起動して下さい。

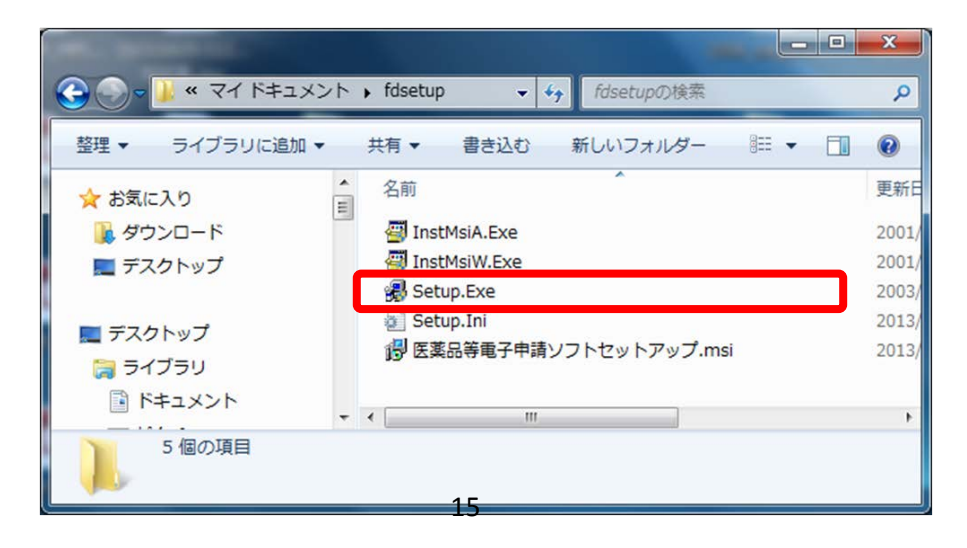

Windows Vista、Windows 7オペレーティングシステム上では、インストーラーが実行さ れる前に、以下の変更の許可を求める画面が表示されます。「はい」のボタンをクリックして 下さい。

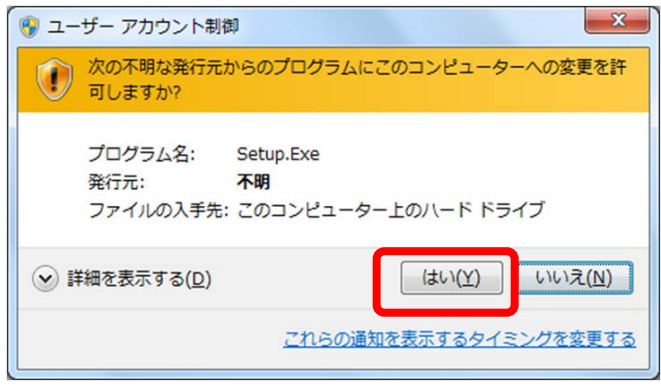

(2)2.1.3(4)項の操作で、1台目と同じネットワーク共有フォルダを選択すると、 以下の画面が表示されます。 2台目以降の場合は通常、ここで「いいえ」のボタン をクリックします。

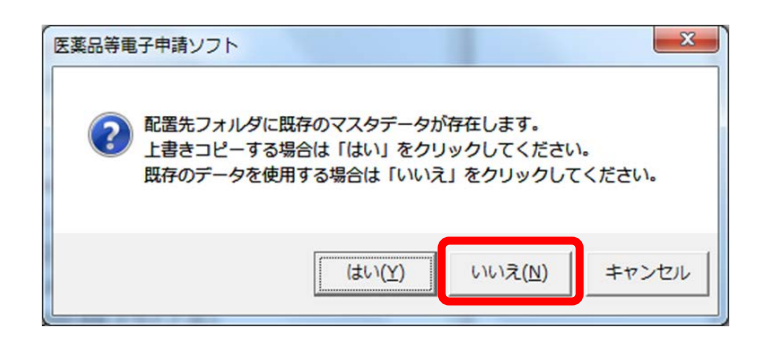

(3)引き続いて直ちに、以下の画面が表示されますので、「閉じる」のボタンをクリック します。これで、インストールの操作が完了します。

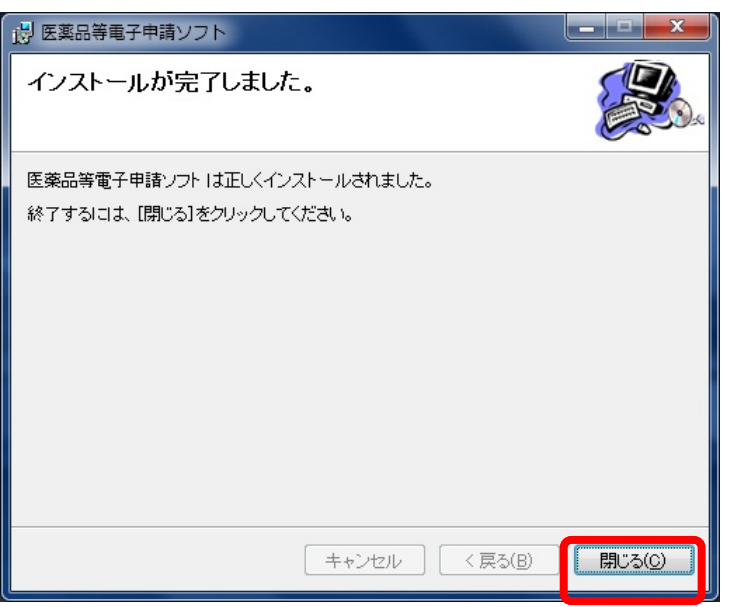

#### <span id="page-20-0"></span>2.3 名称変更用ファイルの入れ替えについて

申請ソフトがインストール済みのPCと、初めて申請ソフトをインストールするPCで 実施手順が異なります。

申請ソフトがインストール済みのPCでは、名称変更用ファイルの入れ替えのみ行いま す。

初めて申請ソフトをインストールするPCでは、「2.1 1台目のPCへの申請ソフトの インストール」を実施した後に、名称変更用ファイルの入れ替えを行います。

#### 2.3.1 名称変更用ファイルの入れ替え

(1) ウェブブラウザを使って、FD申請ソフトの「ダウンロード」ページ (<http://web.fd-shinsei.go.jp/download/software/index.html>)を閲覧し、「名称変 更用ファイルのダウンロード」のリンクをクリックし、名称変更用ファイルを任意 のフォルダにダウンロードします。

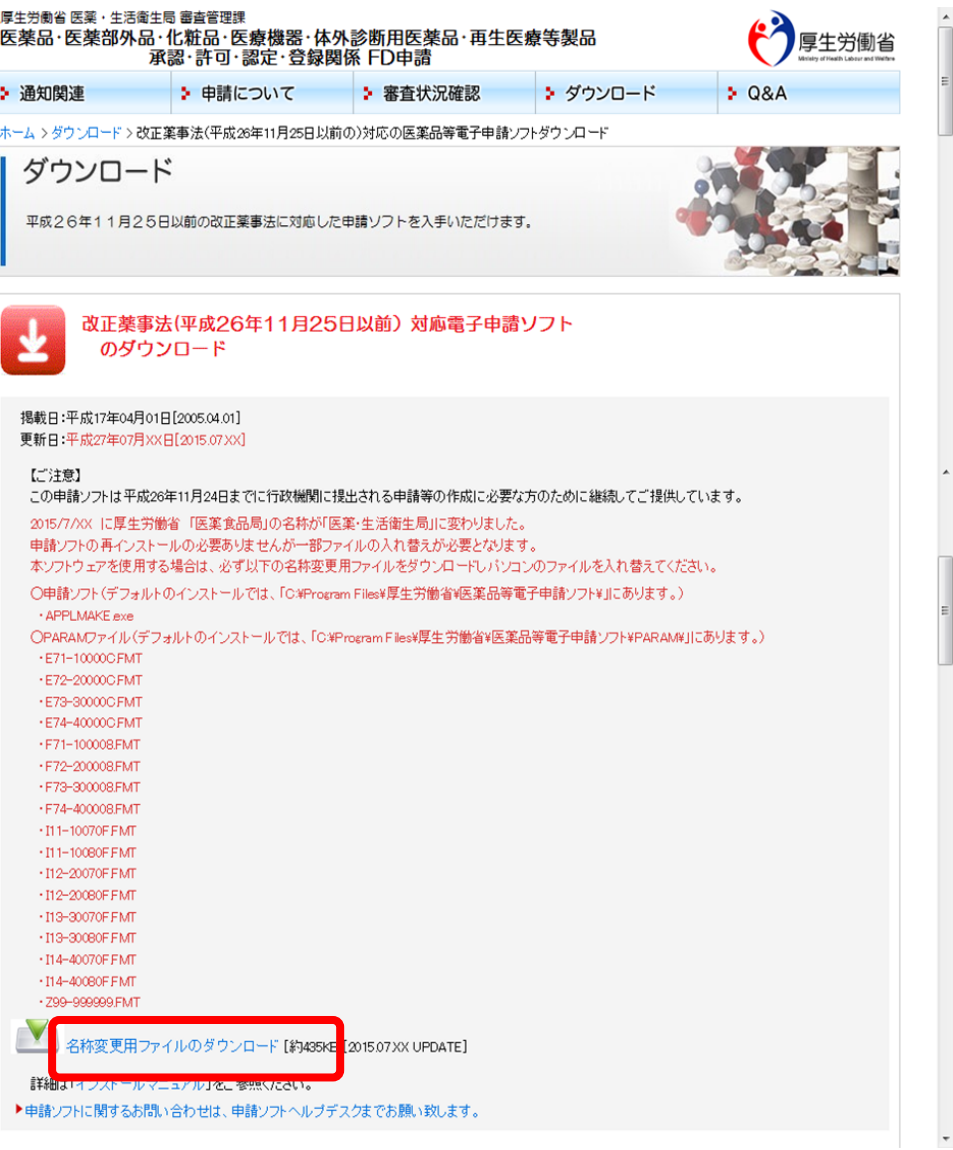

(2) ダウンロードした名称変更用ファイル「ReName.zip」を解凍します。

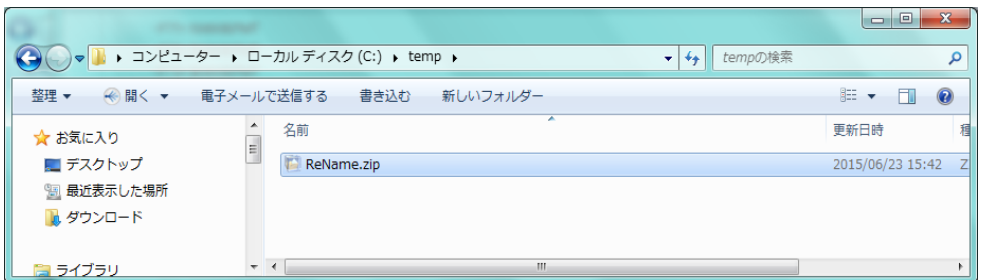

(3) 「APPLMAKE.exe」と「PARAM」フォルダが展開されます。

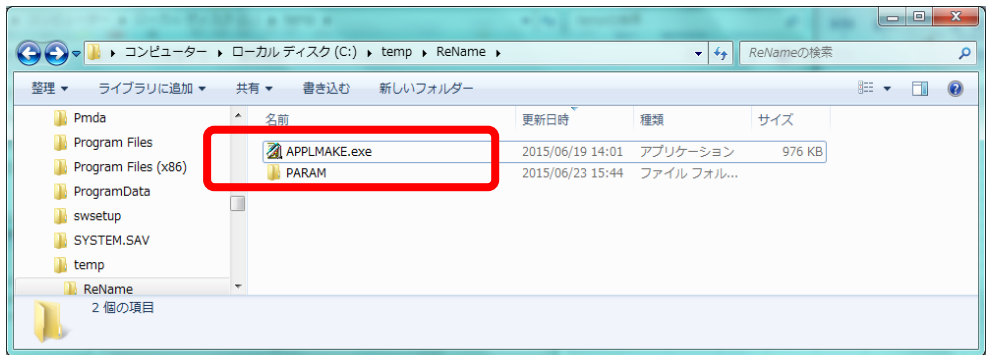

(4) 申請ソフトがインストールされているフォルダに、展開された「APPLMAKE.exe」 と「PARAM」フォルダを上書きコピーします。

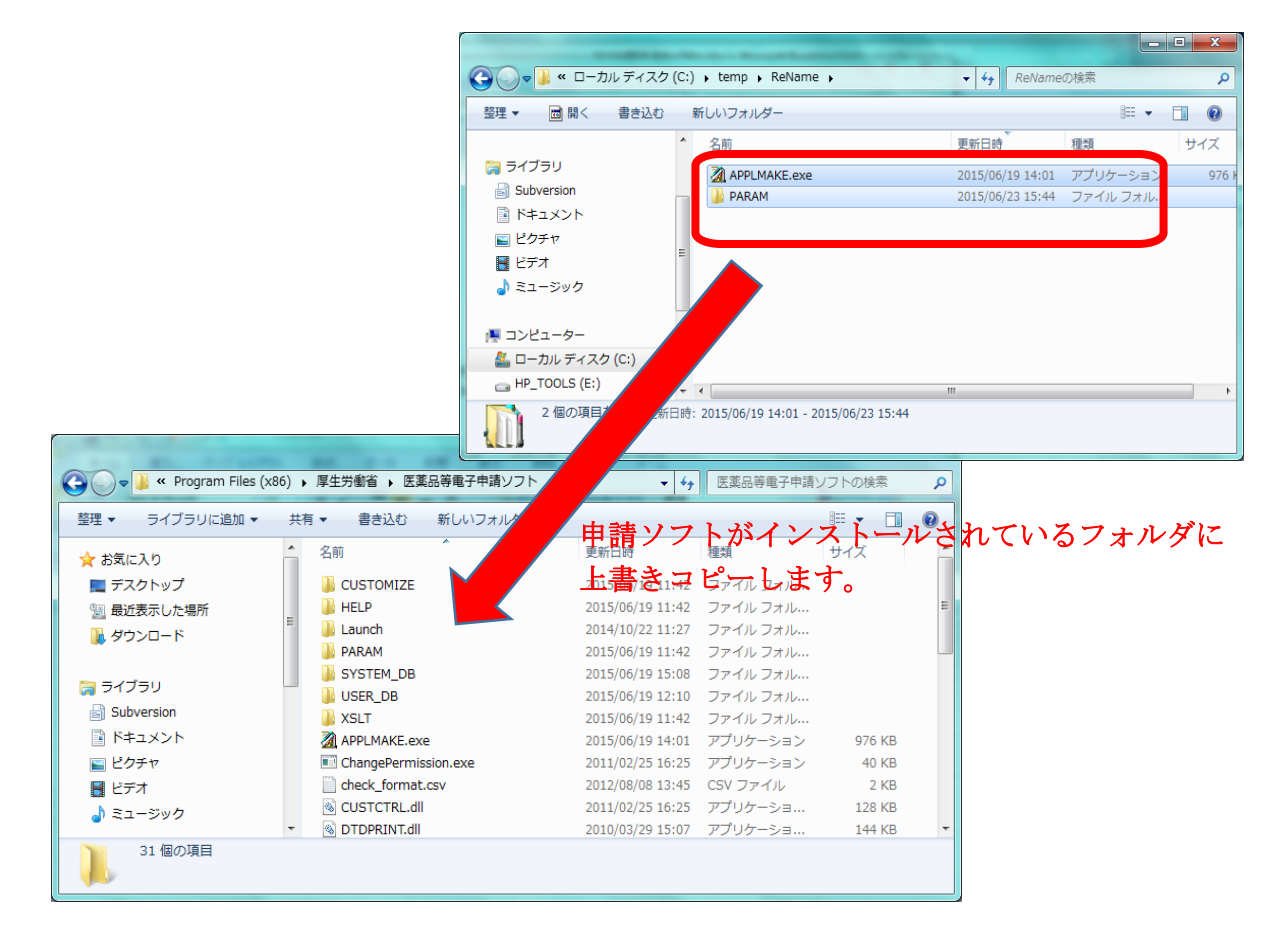

(5) ファイルのコピー確認ダイアログ「コピーして置き換える」をクリックします。

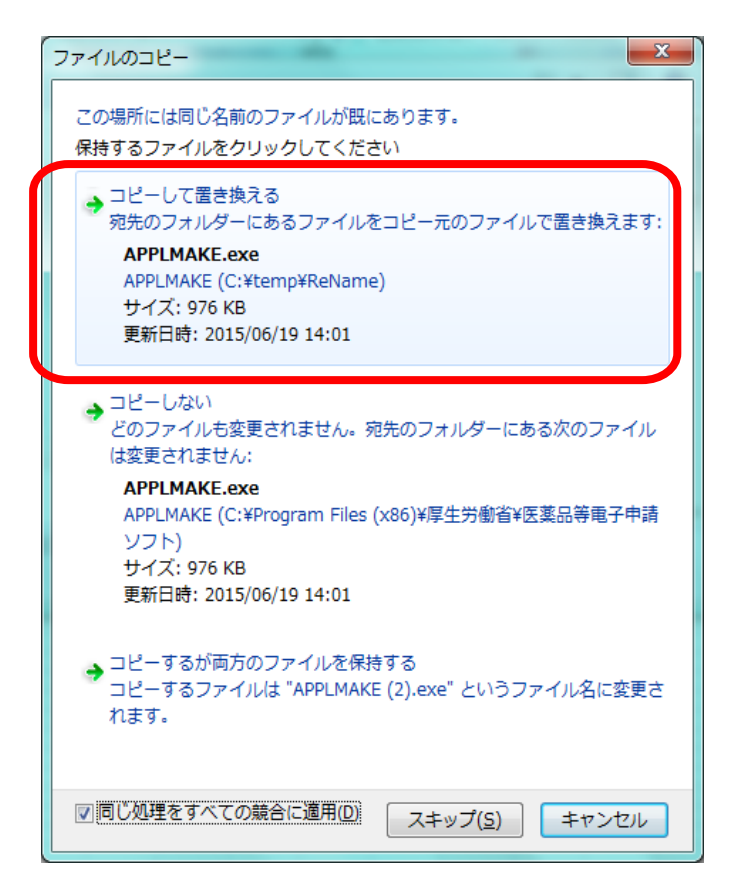

(6) フォルダの上書きの確認ダイアログ「すべての項目にこれを実行する」をチェック して、「はい」を押下します。この操作で、「PARAM」フォルダ内のファイルも上 書きされます。

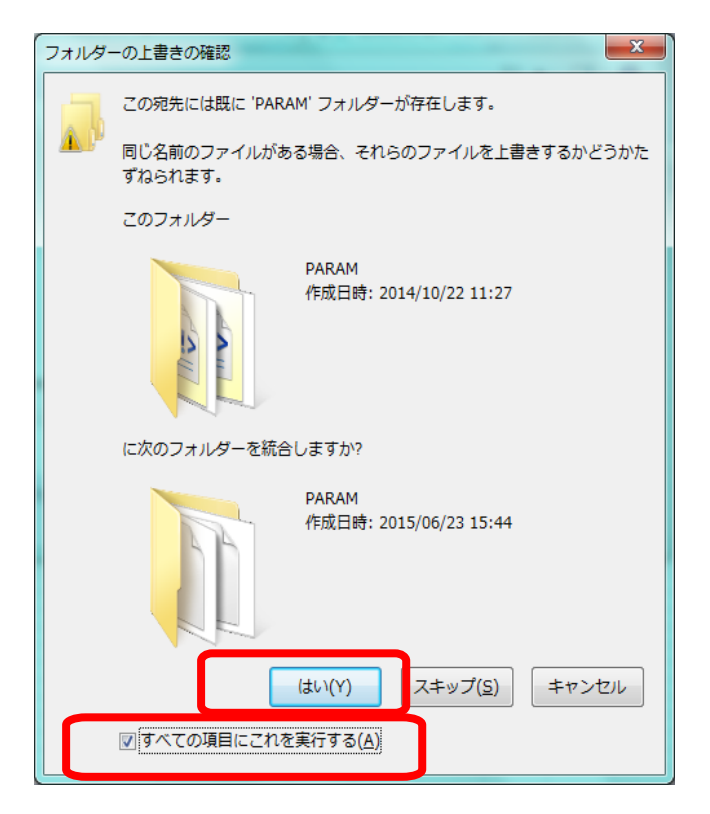

(7) 以上で、名称変更用ファイルの入れ替えは完了です。

# <span id="page-23-0"></span>3 申請ソフトの起動

申請ソフトのインストーラーの終了を確認後、申請ソフトを起動します。

#### <span id="page-23-1"></span>3.1申請ソフトの起動方法

お使いのPCの Windows オペレーティングシステムにより、「スタート」メニューの表 示が異なる場合があります。ここでは、Windows 2000、Windows XP 、Windows 7 の例を示 します。(Windows XP の場合でも、Windows 2000 の様な画面で表示されている場合があ り、その場合には Windows 2000 の場合を御覧下さい。)

#### 3.1.1 Windows 2000 の場合

以下の「スタート」メニューで「申請書作成」を選択します。

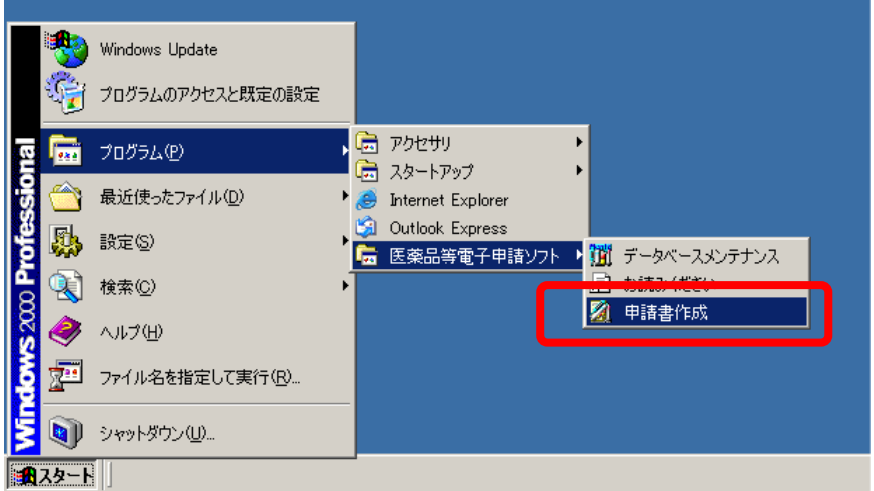

#### 3.1.2 Windows XP の場合

以下の「スタート」メニューで「申請書作成」を選択します。

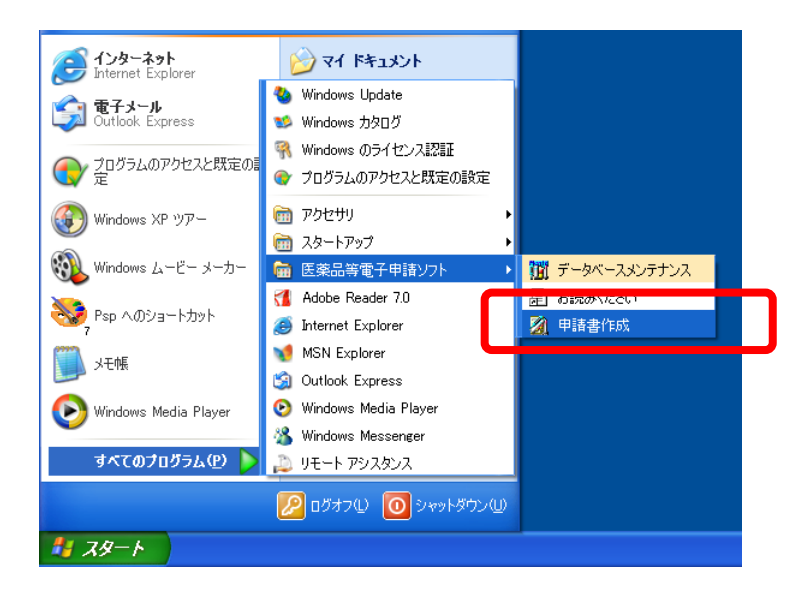

#### 3.1.3 Windows Vista ・Windows 7 の場合

以下の「スタート」メニューで「申請書作成」を選択します。

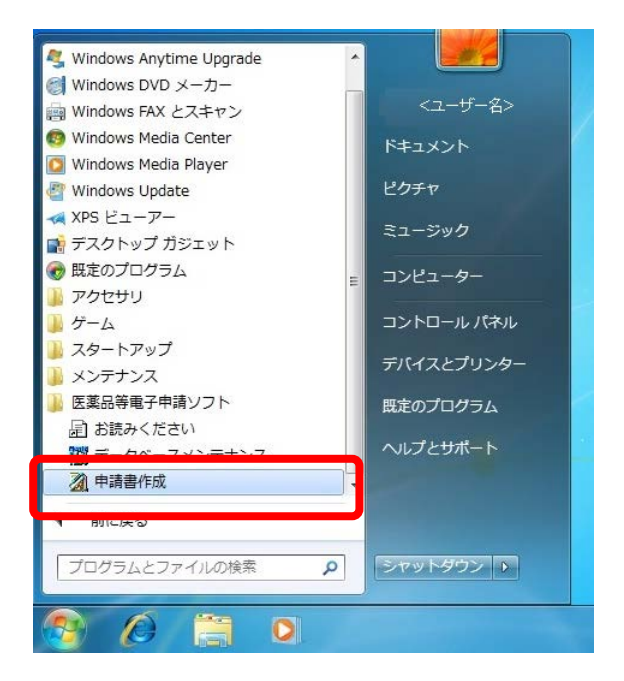

#### <span id="page-24-0"></span>3.2初期画面

正常にインストールされている場合は、以下の画面が表示されます。

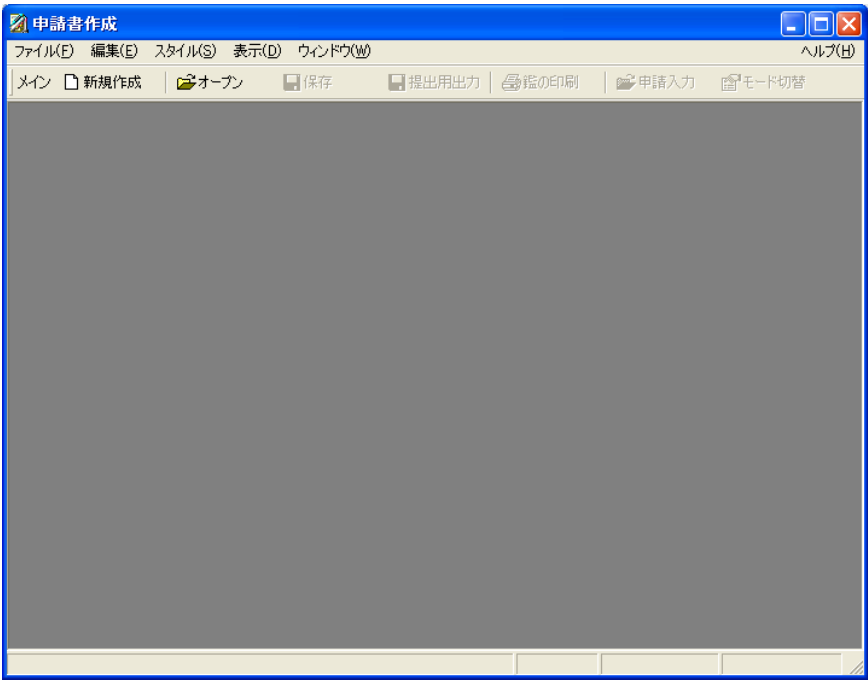

次ページに示すメッセージが表示され、「時間をあけてから、再度実行」しても改善しない場合は、 正常にインストールができていません。 この場合は、原因を検討し次章の「4 申請ソフトのアンインス トール」を実行してから、再度インストール操作をやりなおす必要があります。

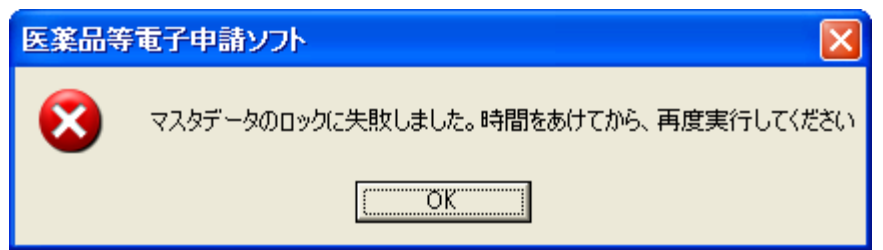

#### <span id="page-25-0"></span>3.3申請ソフトの使用

起動後の使用方法の詳細については「基本操作マニュアル」を御覧ください。

#### <span id="page-25-1"></span>3.4「ネットワーク共有フォルダを利用できるPCへのインストール」の形態を選択した場合 のユーザー・プロファイル・フォルダーへの必要なファイルのコピー

「ネットワーク共有フォルダを利用できるPCへのインストール」の形態を選択した場合は、申請ソフト のインストール後に初めて申請ソフトを起動した時点で、申請ソフトのインストール先のフォルダからユ ーザー・プロファイル・フォルダーに必要なファイルのコピーが自動的に行われます。

特に、「ネットワーク共有フォルダを利用できるPCへのインストール」の形態を選択する以前に、申 請ソフトのインストール先のフォルダに保存されていた申請書等のデータは、この時点で全てそのPC ユーザーのユーザー・プロファイル・フォルダー内の保存用フォルダー「USER DB」にコピーされます。

# <span id="page-26-0"></span>4 申請ソフトのアンインストール

<span id="page-26-1"></span>インストールされている申請ソフトをアンインストールする手順を説明します。 4.1コントロールパネルのアンインストール機能の起動

#### 4.1.1 Windows XP の場合

コントロールパネルの「プログラムの追加と削除」をクリックして起動します。 (Windows 2000 の場合には、「スタート」→「設定」→「コントロールパネル」)

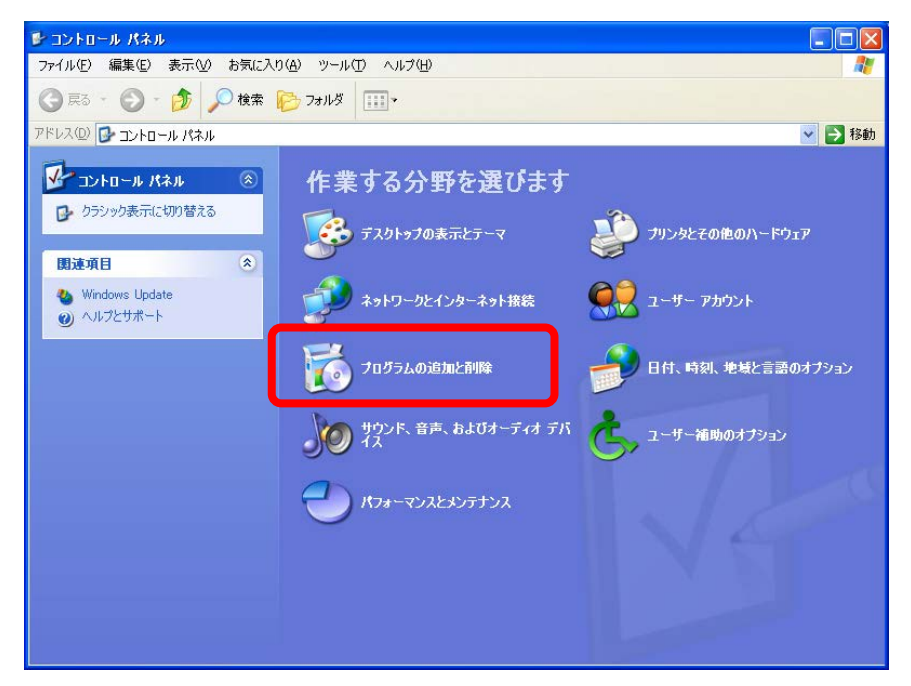

#### 4.1.2 Windows Vista ・Windows 7 の場合

コントロールパネルの「プログラムのアンインストール」をクリックして起動します。

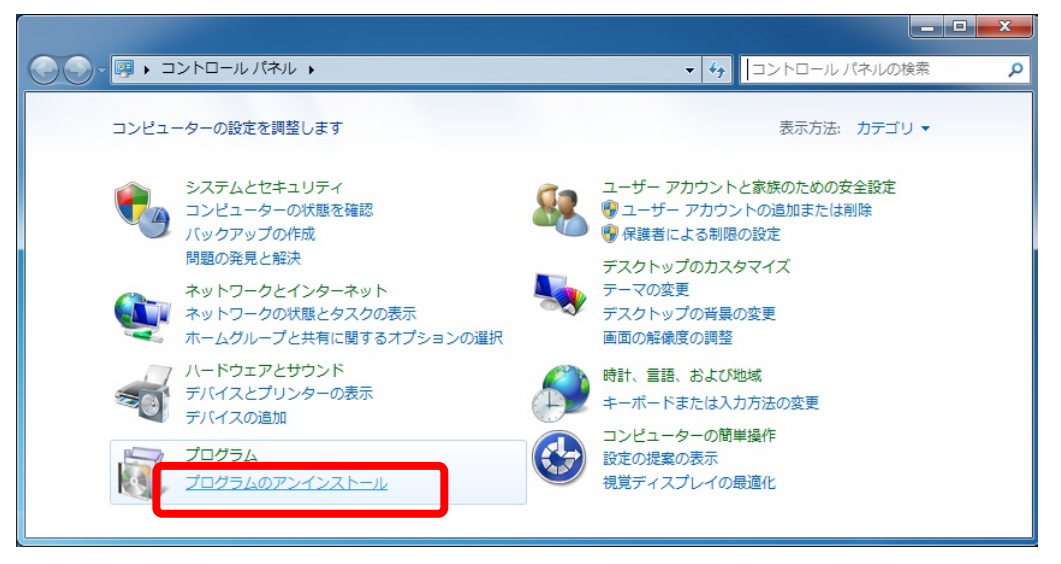

### <span id="page-27-0"></span>4.2アンインストールの実行

#### 4.2.1 Windows XP の場合

「医薬品等電子申請ソフト」をクリックして選択し、「削除」ボタンをクリックします。削除の確認メッ セージが出力されますので、「はい」をクリックすると、アンインストールが開始されます。

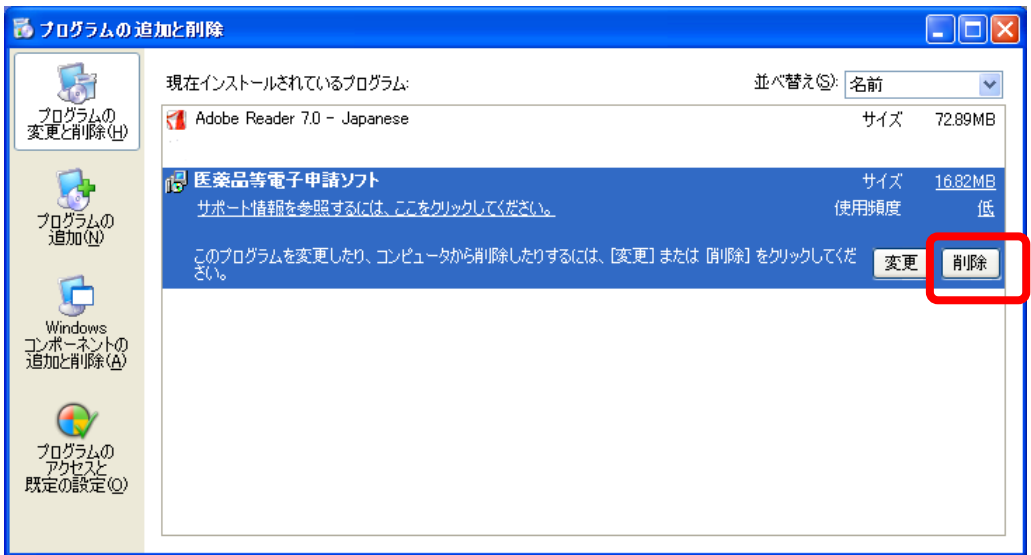

#### 4.2.2 Windows Vista・Windows 7 の場合

「医薬品等電子申請ソフト」の行をクリックして選択し、さらに右クリックでポップアップしたメニュ ー中の「アンインストール」をクリックします。アンインストールの確認メッセージが出力されますので、 「はい」をクリックすると、アンインストールが開始されます。

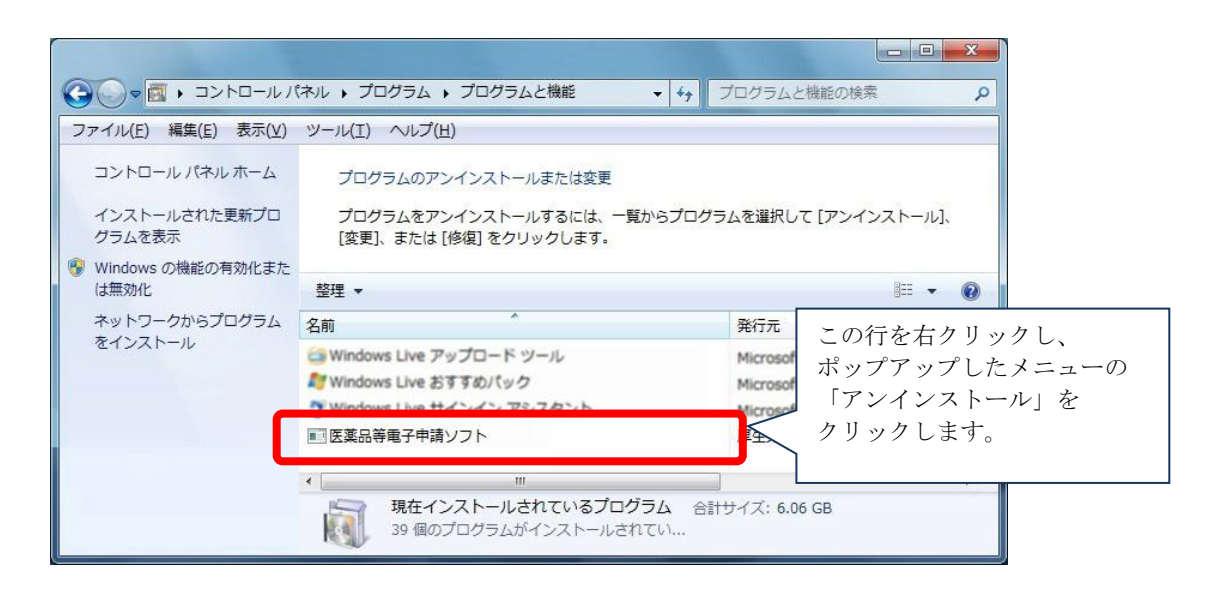

#### <span id="page-28-0"></span>4.3正常にアンインストールが出来ない場合の対処方法

もし、上記の操作によってアンインストールが不可能な場合は、FD申請ウェブサイトに記されたFD 申請ヘルプデスク宛に、電子メールまたはファックスで御相談下さい。

#### <span id="page-28-1"></span>4.4アンインストールしても削除されないファイル

以下の各ファイルは「4.2 アンインストール」の操作によって削除されません。もし削除が必要な場 合は、Windows のエキスプローラ等を用いた手動操作で削除して下さい。

- ネットワーク共有フォルダに配置されたマスタ定義・様式定義等の格納フォルダ とデータファイル
- 2.1.2 (3)項で選択した「申請ソフトをインストールする先のフォルダ」の中に存 在する以下のファイル・サブフォルダとそれらの中にインストール時に展開され た、または、申請書等の作成によって後からつくられたファイル群
	- EAPLSOFT.INI
	- USRER\_DB
	- PARAM
	- CUSTOMIZE (ただし PrefGove.GDB は削除されます)
	- SYSTEM DB の中の ELEMDATA. SDB

この中で、USRER\_DB 中にある DTB, FMT という拡張子のファイルは保存された申請 書等のデータですので、誤って削除してしまわないように十分注意して下さい。

# <span id="page-29-0"></span>5 「スタンドアローンPCへのインストール」の形態のインストールを 「ネットワーク共有フォルダを利用できるPCへのインストール」の 形態に変更する方法

「4.申請ソフトのアンインストール」の項で説明したアンインストールを実行し、 「2.1 1台目のPCへの申請ソフトのインストール」の操作を実行します。

この時にアンインストール後に、「4.4 アンインストールしても削除されないファ イル」に列挙されているフォルダー群とファイル群を絶対に削除しないで下さい。

# <span id="page-30-0"></span>6 データのバックアップ

#### <span id="page-30-1"></span>6.1申請ソフトで作成したデータのバックアップの必要性

申請ソフトまたはデータベースメンテナンスを用いて作成したデータは、必要に応じてバックアップ することをお奨めします。

このマニュアルの中では、バックアップとは、対象となるフォルダまたはファイルを、申請ソフトのイン ストールフォルダとは別の場所(別のフォルダ、ハードディスク、CD-R、ファイルサーバ等)にコピーを 取って保管することを指します。復元とは、そのようにして保管してあったフォルダまたはファイルを、元 のフォルダまたはファイルに上書きコピーして書き戻すことを指します。再インストールした場合は、対 応する場所に存在するフォルダまたはファイルに上書きコピーして書き戻します。

バックアップ・復元ともに、特別なプログラムは必要とせず、Windows のエキスプローラ機能や copy コマンドを使って実行することができます。

特に既に申請ソフトをインストールして、日常的に申請書等を作成・保存しているところに、新しい 版の申請ソフトをインストールする場合に、バックアップデータがあればたとえインストールの途中で操 作を誤っても、それまでに保存済みの申請書等のデータを失うことなく回復することが多くの場合に可 能です。

また、PCのハードウェアを取りかえる必要がある場合も、バックアップした従来のPCでのデータを 新しいハードウェアに移すことにより、申請書等の作成の作業を新しいPCで引き継ぐことができます。

この章では、申請ソフトを用いて作成されたデータや データベースファイルのバックアップと復元 方法について説明します。

#### <span id="page-31-0"></span>6.2申請ソフトのインストール先フォルダの構成

インストール後、申請書を作成し保存を行った時点のインストール先フォルダ内のサブフォルダとフ ァイルの構成の例です。

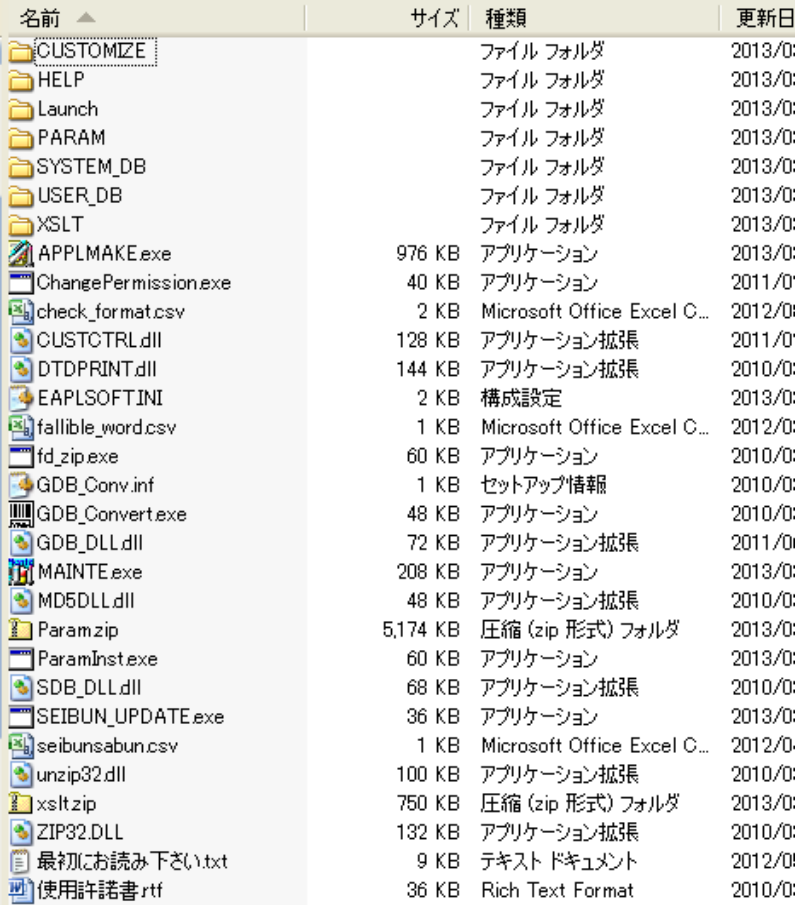

これらのフォルダとファイルのうち、バックアップが必要であるファイルとフォルダについてのみ以下 に説明します。

#### 6.2.1 EAPLSOFT.INI ファイル (設定テキストファイル)

「申請書作成」プログラム、「データベースメンテナンス」プログラムから参照される様々な環境情 報について記述されているファイルです。「申請書作成」の「環境設定」の機能を使って、設定を変 更している場合にはバックアップを行います。

復元時には、バックアップしてあったファイルを上書きコピーすることで復元可能です。しかし、バッ クアップの元となったフォルダと異なるフォルダに申請ソフトをインストールしなおした場合にはバッ クアップしてあったファイルによる復元はできません。

この場合は「申請書作成」プログラムを起動し、手動操作により改めて初期化ファイルの設定をしな おして下さい。

「スタンドアローンPCへのインストール」の形態を取っている場合、全てのPCユーザーが同一 のこのファイルを使用します。従って、あるPCユーザーが加えた変更は全てのPCユーザーに影響 します。

#### 6.2.2 CUSTOMIZE フォルダ

利用者が「データベースメンテナンス」プログラムによってメンテナンスできる情報のうち、つぎの 3つの情報が格納されています。

- 申請者情報
- 登録外字
- 大臣・知事・理事長名

このフォルダ全体をまとめてバックアップします。復元時には、フォルダ単位で上書きコピーして 戻して下さい。フォルダ内部の詳細については、後述します。

#### 6.2.3 USER\_DB フォルダ

作成した申請書等を保存したファイルと添付ファイル類の pdf ファイルが格納されているフォル ダです。フォルダ全体をまとめてバックアップします。復元時にはフォルダ単位で上書きコピーして 戻して下さい。フォルダ内部の詳細については、後述します。

#### 6.2.4 SYSTEM\_DB フォルダ

さまざまなマスタ定義データが格納されているフォルダです。「データベースメンテナンス」プロ グラムの「成分DBメンテナンス」、「マスタデータ定義ファイル取り込み」機能にて、前回のインスト ール以降に内容の更新を行っている場合にバックアップが必要です。フォルダ内部の詳細につい ては、後述します。

#### <span id="page-32-0"></span>6.3**CUSTOMIZE** フォルダ内のファイル

下の図は、Windows のエキスプローラでファイル表示した例です。 各ファイルの内容について説明 します。

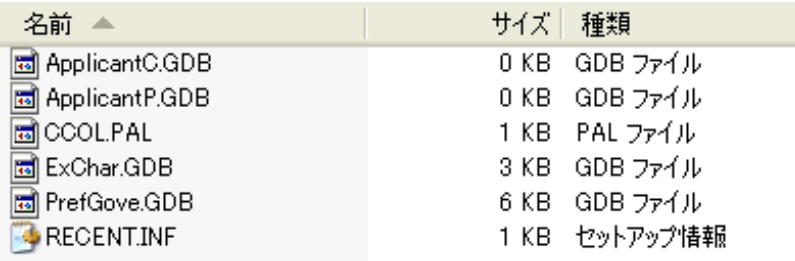

#### 6.3.1 ApplcantC.GDB、ApplcantP.GDB (申請者情報登録データベースファイル)

申請者情報、担当者情報が格納されているデータベースファイルです。

通常は、CUSTOMIZE フォルダ単位でバックアップを行うため、ファイル単位でのバックアップ は不要ですが、他パソコンで申請者データを使用する場合等ファイル単位で扱う必要がある場合 には、必ずこの2つのファイルを一緒にして扱い、コピーして下さい。

#### 6.3.2 ExChar.GDB ファイル (外字データベースファイル)

登録した外字に関する情報が格納されているデータベースファイルです。

通常は、CUSTOMIZE フォルダ単位でバックアップを行うため、ファイル単位でのバックアップ は不要です。

#### 6.3.3 PrefGove.GDB ファイル (大臣・知事・理事長名データベースファイル)

大臣、知事、理事長名に関する情報が格納されているデータベースファイルです。

通常は、CUSTOMIZE フォルダ単位でバックアップを行うため、ファイル単位での バックアップは不要です。

上記以外のファイルは、利用者が内容を変更することはないため説明を省略します。

#### <span id="page-33-0"></span>6.4**USER\_DB** フォルダ内のファイルとサブフォルダ

下の図は、Windows のエキスプローラでファイル表示した例です。 各ファイルの内容について説 明します。

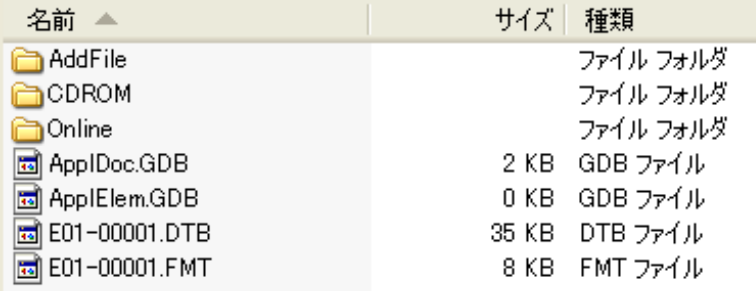

申請書等を保存したデータのファイル群がこのフォルダに格納されています。

「申請書作成」プログラムで作成した申請書等のデータが保存された申請書ファイルは、後述の申 請書管理データベース、申請成分データベースとともに管理されています。 そのため、 申請書ファイ ル単位で復元を行っても正しく使用することが 出来ません。申請書ファイル単位での復元には、「デ ータベースメンテナンス」プログラムの「申請書メンテナンス」機能を使用しなければなりません。

#### 6.4.1 ApplDoc.GDB ファイル (申請書管理データベースファイル)

作成して保存した申請書等に関する一覧情報が書き込まれているデータベースファイルです。

#### 6.4.2 ApplElem.GDB ファイル (申請成分データベースファイル)

作成して保存した申請書等に含まれている成分に関する情報が書き込まれているデータベー スファイルです。

#### 6.4.3 様式番号-連番.DTB ファイル、様式番号-連番.FMT ファイル (申請書ファイル)

作成して保存した申請書等のデータが1件1件の申請書等の単位で書き込まれているデータフ ァイルです。

ここで連番は、「申請書作成」プログラムが自動的につけたものです。

DTB ファイルには入力したデータが、FMT ファイルには鑑に印刷されるデータが書き込まれて います。

#### 6.4.4 AddFile フォルダ

作成して保存した申請書等の添付ファイル類の PDF ファイルが格納されているフォルダです。

#### 6.4.5 Online、CDROM フォルダ

オンライン申請出力、CD-R 焼き込み用に出力した ZIP 形式圧縮ファイルが、デフォールトで 格納されるフォルダです。

#### <span id="page-34-0"></span>6.5**SYSTEM\_DB** フォルダ内のファイル

下の図は、Windows のエキスプローラでファイル表示した例です。 各ファイルの内容について説 明します。

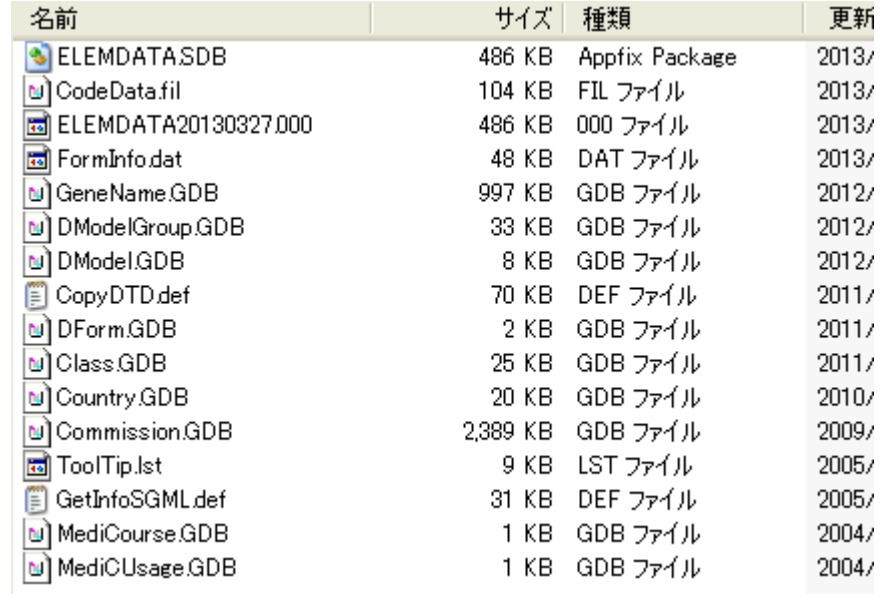

もし、前回にインストールした時点以降に「データベースメンテナンス」プログラムの「成 分DBメンテナンス」、「マスタデータ定義ファイル取り込み」機能を使って内容の更新を 一切行っていない場合は、これらのファイルのバックアップは不要です。いずれかの更新を 行っている場合には、バックアップして下さい。

#### 6.5.1 ELEMDATA.SDB ファイル (成分データベースファイル)

「成分検索」の対象となる成分の情報を保持しているデータベースファイルです。

「データベースメンテナンス」プログラムの「成分DBメンテナンス」機能を使って内容を更新した 場合にはバックアップし、復元時には、必ず SYSTEM\_DB フォルダ内に上書きコピーして下さい。

もし、このファイルのバックアップ時の内容に対して、今回新たにインストールした申請ソフトの 版で成分データの追加が行われている場合には、「データベースメンテナンス」プログラムの「マス タデータ定義ファイル取り込み」機能を使って、申請ソフトのインストール先フォルダの直下にある seibunsabun.csv を選択し、成分データベースファイルへの追加処理を行います。

#### 6.5.2 CodeData.fil (各種コード定義ファイル)

様々なコードを保持しているテキストファイルです。

「データベースメンテナンス」プログラムの「マスタデータ定義ファイル取り込み」機能の「マスタコ ードDB」を選択して内容を更新した場合にはバックアップし、復元時には、必ず SYSTEM\_DB フォ ルダ内に上書きコピーして下さい。

ただし、新たな版の申請ソフトをインストールした場合には、このファイルの内容に変更が加えら れていることがあります。 その場合には、復元はしないで下さい。

#### 6.5.3 Class.GDB (類別名称データベースファイル)

医療機器の類別名称の情報を保持しているデータベースファイルです。

「データベースメンテナンス」プログラムの「マスタデータ定義ファイル取り込み」機能の「類別名 称DB」を選択して内容を更新した場合にはバックアップし、復元時には、必ず SYSTEM\_DB フォ ルダ内に上書きコピーして下さい。

ただし、新たな版の申請ソフトをインストールした場合には、このファイルの内容に追加がされて いることがあります。 その場合には、復元はしないで下さい。

#### 6.5.4 GeneName.GDB (一般的名称データベースファイル)

医療機器の一般的名称の情報を保持しているデータベースファイルです。

「データベースメンテナンス」プログラムの「マスタデータ定義ファイル取り込み」機能の「一般的 名称DB」を選択して内容を更新した場合にはバックアップし、復元時には、必ず SYSTEM DB フ ォルダ内に上書きコピーして下さい。

ただし、新たな版の申請ソフトをインストールした場合には、このファイルの内容に追加がされて いることがあります。 その場合には、復元はしないで下さい。

#### 6.5.5 DModel.GDB (剤型大分類データベースファイル)

剤型大分類の情報を保持しているデータベースファイルです。

「データベースメンテナンス」プログラムの「マスタデータ定義ファイル取り込み」機能の「剤型大 分類DB」を選択して内容を更新した場合にはバックアップし、復元時には、必ず SYSTEM\_DB フ ォルダ内に上書きコピーして下さい。

ただし、新たな版の申請ソフトをインストールした場合には、このファイルの内容に追加がされて いることがあります。 その場合には、復元はしないで下さい。

#### 6.5.6 DModelGroup.GDB (剤型分類データベースファイル)

剤型分類の情報を保持しているデータベースファイルです。

「データベースメンテナンス」プログラムの「マスタデータ定義ファイル取り込み」機能の「剤型分 類DB」を選択して内容を更新した場合にはバックアップし、復元時には、必ず SYSTEM DB フォ ルダ内に上書きコピーして下さい。

ただし、新たな版の申請ソフトをインストールした場合には、このファイルの内容に追加がされて いることがあります。 その場合には、復元はしないで下さい。

#### 6.5.7 MediCourse.GDB (投与経路大分類データベースファイル)

投与経路大分類の情報を保持しているデータベースファイルです。

「データベースメンテナンス」プログラムの「マスタデータ定義ファイル取り込み」機能の「投与経 路大分類DB」を選択して内容を更新した場合にはバックアップし、復元時には、必ず SYSTEM DB フォルダ内に上書きコピーして下さい。

ただし、新たな版の申請ソフトをインストールした場合には、このファイルの内容に追加がされて いることがあります。 その場合には、復元はしないで下さい。

#### 6.5.8 MediCUsage.GDB (投与経路データベースファイル)

投与経路の情報を保持しているデータベースファイルです。

「データベースメンテナンス」プログラムの「マスタデータ定義ファイル取り込み」機能の「投与経 路DB」を選択して内容を更新した場合にはバックアップし、復元時には、必ず SYSTEM\_DB フォ ルダ内に上書きコピーして下さい。

ただし、新たな版の申請ソフトをインストールした場合には、このファイルの内容に追加がされて いることがあります。 その場合には、復元はしないで下さい。

#### 6.5.9 Commission.GDB (手数料データベースファイル)

手数料の情報を保持しているデータベースファイルです。

「データベースメンテナンス」プログラムの「マスタデータ定義ファイル取り込み」機能の「手数料 路DB」を選択して内容を更新した場合にはバックアップし、復元時には、必ず SYSTEM\_DB フォ ルダ内に上書きコピーして下さい。

ただし、新たな版の申請ソフトをインストールした場合には、このファイルの内容に追加がされて いることがあります。 その場合には、復元はしないで下さい。

#### <span id="page-37-0"></span>6.6 ユーザー・プロファイル・フォルダー内に配置されるフォルダとファイル

「ネットワーク共有フォルダを利用できるPCへのインストール」の形態を選択した場合は、ユーザ ー・プロファイル・フォルダーの直下に申請ソフトによって「医薬品等電子申請ソフト」というフォルダが 自動的に作成され、その下にそのPCユーザー毎に固有のフォルダ群とファイルが作られ、申請ソフト はそれらを利用します。

ユーザー・プロファイル・フォルダーは Windows オペレーティングシステムの種類によってその場 所が異なります。

● Windows 2000、Windows XP の場合

C:\Documents and Settings\ $\forall$   $\exists$   $\neg$   $\not\forall$   $\neg$   $\not\exists$ 

● Windows Vista、Windows 7の場合

 $C:Y \rightharpoonup T \rightharpoonup Y \rightharpoonup T \rightharpoonup T$ 

(「C:\ Users \ユーザー名」と表示されることもあります。また、「ユーザー名」の部分が別の表現 になっていることもありますのでご注意下さい。)

下の図は、Windows のエキスプローラを使って表示した例です。

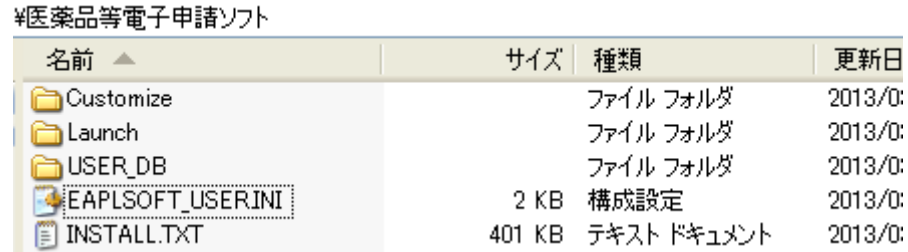

#### 6.6.1 EAPLSOFT\_USER.INI (設定テキストファイル)

前述の 6.2.1 項の EAPLSOFT.INI と同様の内容を、そのPCユーザー毎に保持しているファイ ルです。6.2.1 項の EAPLSOFT.INI と同様の取扱いをして下さい。

#### 6.6.2 INSTALL.TXT (履歴記録ファイル)

インストールの履歴を記録したテキストファイルです。

特にバックアップ・復元する必要はありません。ただし、インストールに関する不具合を申請ソフ トのヘルプデスクにお問い合わせいただいた場合に、ヘルプデスクの担当者がこの履歴記録ファ イルの内容を確認させていただくことがあるかもしれませんので、特別な必要がない限りは削除し ないで下さい。

#### 6.6.3 CUSTOMIZE フォルダとその中のファイル

前述の 6.3 項の説明に対応しますが、バックアップの必要はありません。

#### 6.6.4 USER\_DB フォルダ内のファイルとサブフォルダ

前述の 6.4 項の説明と同じフォルダとファイルです。 6.2.3 項の USER\_DB フォルダと同様の 取扱いをして下さい。

「ネットワーク共有フォルダを利用できるPCへのインストール」の形態を選択した場合、それ以 後にそのPCユーザーによって保存された申請書等のデータが、このフォルダに格納されます。

この場合、あるPCユーザーによって保存された申請書等のデータは、別のPCユーザーの申 請ソフトからは直接参照することができませんのでご注意ください。

#### <span id="page-38-0"></span>6.7 ネットワーク共有フォルダ内に配置されるフォルダとファイル

「ネットワーク共有フォルダを利用できるPCへのインストール」の形態を選択した場合は、選択した ネットワーク共有フォルダの直下に申請ソフトによって以下に説明する各フォルダがインストール時に 自動的に作成され、マスタ定義・様式定義等のデータが保存されます。 以後、申請ソフトはそれらを 参照します。

下の図は、Windows のエキスプローラを使って表示した例です。

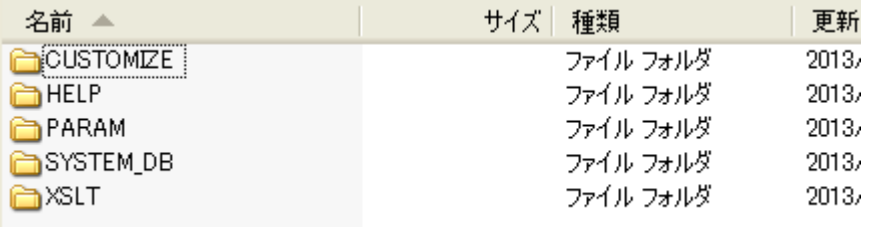

#### 6.7.1 CUSTOMIZE フォルダとその中のファイル

前述の 6.3 項の説明に対応するフォルダとファイルです。 6.2.2 項の CUSTOMIZE フォルダと 同様のバックアップ・復元の取扱いをして下さい。

#### 6.7.2 SYSTEM\_DB フォルダとその中のファイル

前述の 6.5 項の説明に対応するフォルダとファイルです。 6.2.4 項の SYSTEM\_DB フォルダと 同様のバックアップ・復元の取扱いをして下さい。

#### 6.7.3 PARAM、HELP、XSLT フォルダ

これらについては、利用者が申請ソフトを使って変更を加えることがありませんので、バックアッ プ・復元の必要はありません。

### <span id="page-39-0"></span>7 申請ソフトの修復

#### <span id="page-39-1"></span>7.1申請ソフトの修復方法

申請ソフトの実行環境が、何らかの要因により壊れた場合にはインストーラーの修復機能を用いて 修復することが出来ます。ここでは、修復方法について説明します。

#### <注意事項>

#### Windows Vista、Windows 7 をお使いの場合

「コントロールパネル」ー「プログラム」ー「プログラムと機能」で、「医薬品等電子申請ソフト」 を選択し、そこから「修復」を実行する方法は使用しないで下さい。この方法を使用すると途中で必 ずエラーが発生します。必ず、以下に説明する方法を実行して下さい。

修復を行うためには、前述の2.1.1(5)項で指定したフォルダに解凍された申請ソフトのインストー ラーのファイルが必要となります。まず、このファイル群があることをご確認下さい。

修復を行うと、前回のインストールの後に、手動操作でバックアップから復元したファイルも、前回の インストール時の状態に戻ってしまいます。 そのため、修復の後に、第6章に述べた復元の操作が再 度必要になります。

また、修復作業を行う前には、第6章に述べたデータのバックアップを行って下さい。

#### 7.1.1 インストーラーの起動

(1)前述の2.1.1(5)項で指定したフォルダ中のsetup.exeファイルをダブルクリック して、インストーラーを起動して下さい。

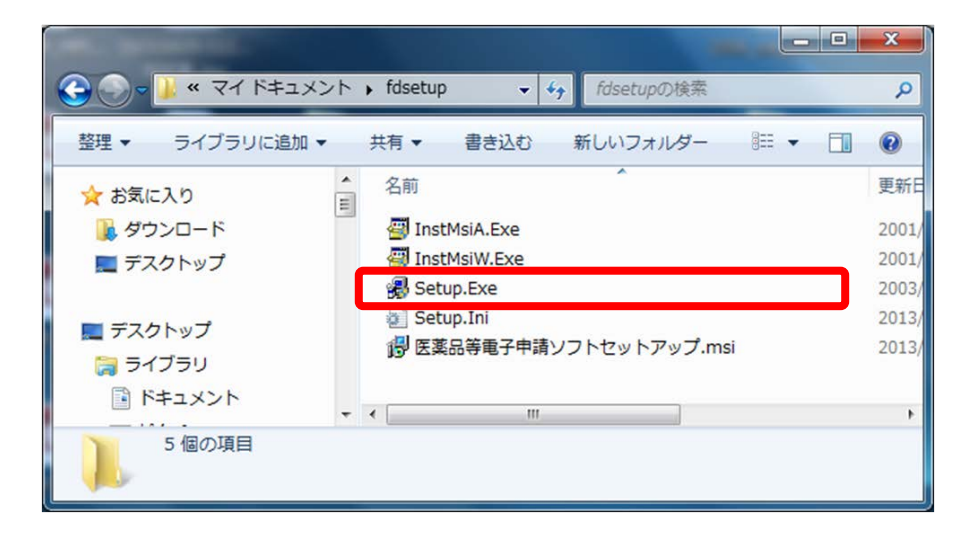

#### <注意事項>

#### Windows Vista、Windows 7 をお使いの場合

 「医薬品等電子申請ソフトセットアップ.msi」をダブルクリックしてインストーラーを起動する方法 を絶対にとらないで下さい。その方法では途中で必ずエラーが発生します。

Windows Vista、Windows 7オペレーティングシステム上では、インストーラーが実行さ れる前に、以下の変更の許可を求める画面が表示されます。「はい」のボタンをクリックして 下さい。

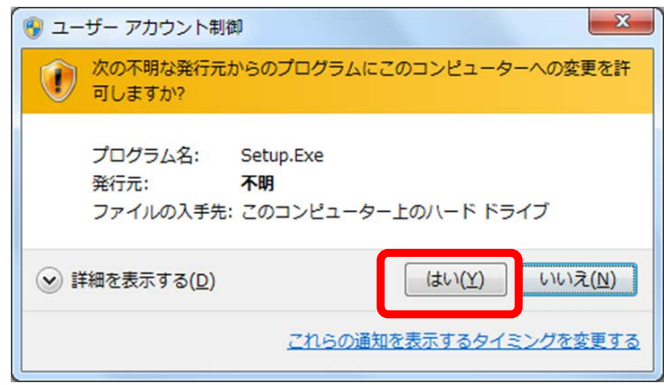

下の図のように、インストーラーが動作した後に、「このプロダクトの新しいバージョンが 既にインストールされているためインストールできません。」が表示された場合は、実際にイ ンストールされているバージョンと異なるインストーラーを起動してしまったことを示します。 「OK」をクリックし修復作業を中断して下さい。

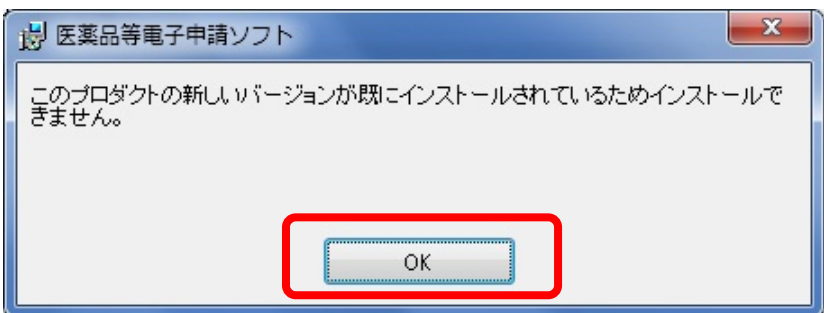

この場合は、適切なインストーラーを選択しなおし、再実行して下さい。 もし、適切なイ ンストーラーがみつからない場合は、FD申請ヘルプデスクに電子メールまたはファックス でご相談下さい。

#### 7.1.2 インストーラーの実行

(1)下の図のように「医薬品等電子申請ソフトセットアップウイザードへようこそ」が表 示されたら、「医薬品等電子申請ソフトの修復」を選択し、「完了」をクリックしま す。これにより修復作業の実行が開始されます。

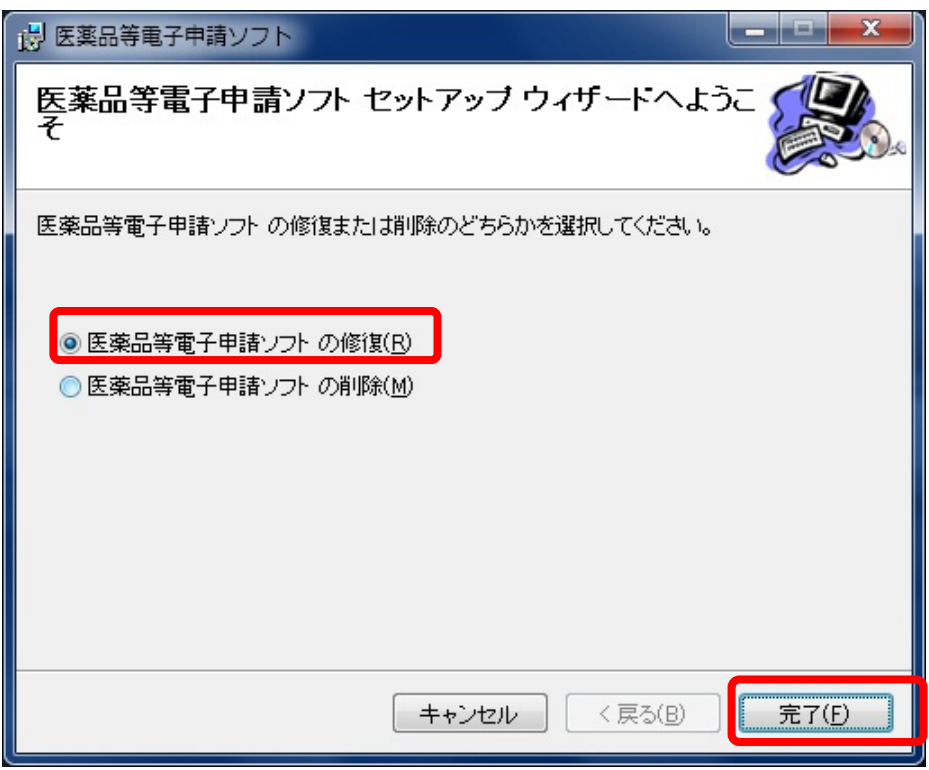

(2)前述の「2.1.3 申請ソフトのインストーラーの実行」の操作を繰り返します。

#### 7.1.3 復元処理の実行

修復を行うと、前回のインストールの後に、手動操作でバックアップから復元したファイルも、前 回のインストール時の状態に戻ってしまいます。 そのため、修復の後に、第6章に述べた復元の 操作が再度必要になります。 必要に応じて復元操作を実行して下さい。

以上